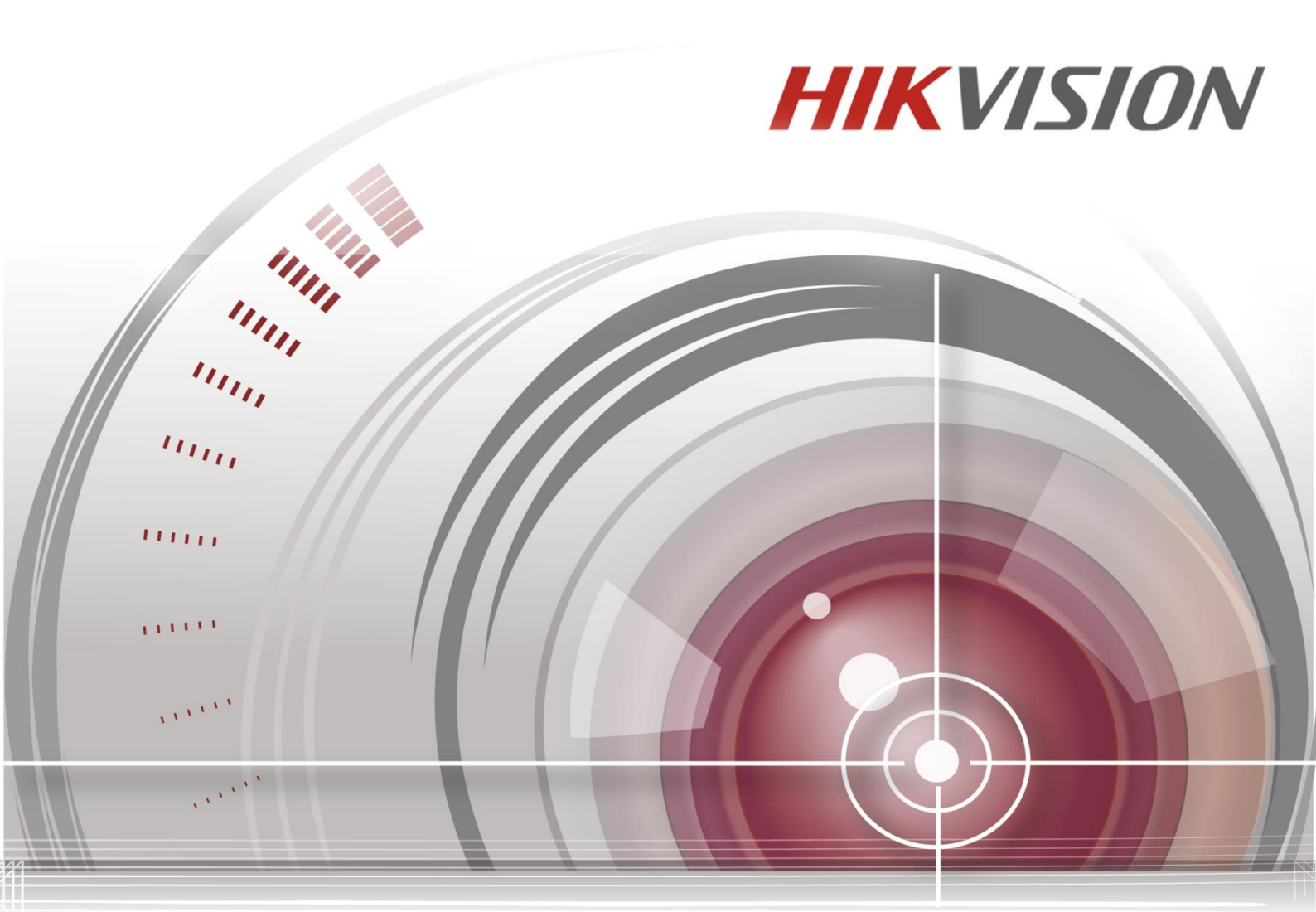

# **Blazer Express Control Client**

**User Manual**

*UD03281B*

# **User Manual**

COPYRIGHT © 2016 Hangzhou Hikvision Digital Technology Co., Ltd.

#### **ALL RIGHTS RESERVED.**

Any and all information, including, among others, wordings, pictures, graphs are the properties of Hangzhou Hikvision Digital Technology Co., Ltd. or its subsidiaries (hereinafter referred to be "Hikvision"). This user manual (hereinafter referred to be "the Manual") cannot be reproduced, changed, translated, or distributed, partially or wholly, by any means, without the prior written permission of Hikvision. Unless otherwise stipulated, Hikvision does not make any warranties, guarantees or representations, express or implied, regarding to the Manual.

# **About this Manual**

This Manual is applicable to Blazer Express Control Client.

The Manual includes instructions for using and managing the product. Pictures, charts, images and all other information hereinafter are for description and explanation only. The information contained in the Manual is subject to change, without notice, due to firmware updates or other reasons. Please find the latest version in the company website [\(http://overseas.hikvision.com/en/\)](http://overseas.hikvision.com/en/). Please use this user manual under the guidance of professionals.

# **Trademarks Acknowledgement**

HIKVISION and other Hikvision's trademarks and logos are the properties of Hikvision in various jurisdictions. Other trademarks and logos mentioned below are the properties of their respective owners.

# **Legal Disclaimer**

TO THE MAXIMUM EXTENT PERMITTED BY APPLICABLE LAW, THE PRODUCT DESCRIBED, WITH ITS HARDWARE, SOFTWARE AND FIRMWARE, IS PROVIDED "AS IS", WITH ALL FAULTS AND ERRORS, AND HIKVISION MAKES NO WARRANTIES, EXPRESS OR IMPLIED, INCLUDING WITHOUT LIMITATION, MERCHANTABILITY, SATISFACTORY QUALITY, FITNESS FOR A PARTICULAR PURPOSE, AND NON-INFRINGEMENT OF THIRD PARTY. IN NO EVENT WILL HIKVISION, ITS DIRECTORS, OFFICERS, EMPLOYEES, OR AGENTS BE LIABLE TO YOU FOR ANY SPECIAL, CONSEQUENTIAL, INCIDENTAL, OR INDIRECT DAMAGES, INCLUDING, AMONG OTHERS, DAMAGES FOR LOSS OF BUSINESS PROFITS,

BUSINESS INTERRUPTION, OR LOSS OF DATA OR DOCUMENTATION, IN CONNECTION WITH THE USE OF THIS PRODUCT, EVEN IF HIKVISION HAS BEEN ADVISED OF THE POSSIBILITY OF SUCH DAMAGES. REGARDING TO THE PRODUCT WITH INTERNET ACCESS, THE USE OF PRODUCT SHALL BE WHOLLY AT YOUR OWN RISKS. HIKVISION SHALL NOT TAKE ANY RESPONSIBILITIES FOR ABNORMAL OPERATION, PRIVACY LEAKAGE OR OTHER DAMAGES RESULTING FROM CYBER ATTACK, HACKER ATTACK, VIRUS INSPECTION, OR OTHER INTERNET SECURITY RISKS; HOWEVER, HIKVISION WILL PROVIDE TIMELY TECHNICAL SUPPORT IF REQUIRED.

SURVEILLANCE LAWS VARY BY JURISDICTION. PLEASE CHECK ALL RELEVANT LAWS IN YOUR JURISDICTION BEFORE USING THIS PRODUCT IN ORDER TO ENSURE THAT YOUR USE CONFORMS THE APPLICABLE LAW. HIKVISION SHALL NOT BE LIABLE IN THE EVENT THAT THIS PRODUCT IS USED WITH ILLEGITIMATE PURPOSES.

IN THE EVENT OF ANY CONFLICTS BETWEEN THIS MANUAL AND THE APPLICABLE LAW, THE LATER PREVAILS.

# **Contents**

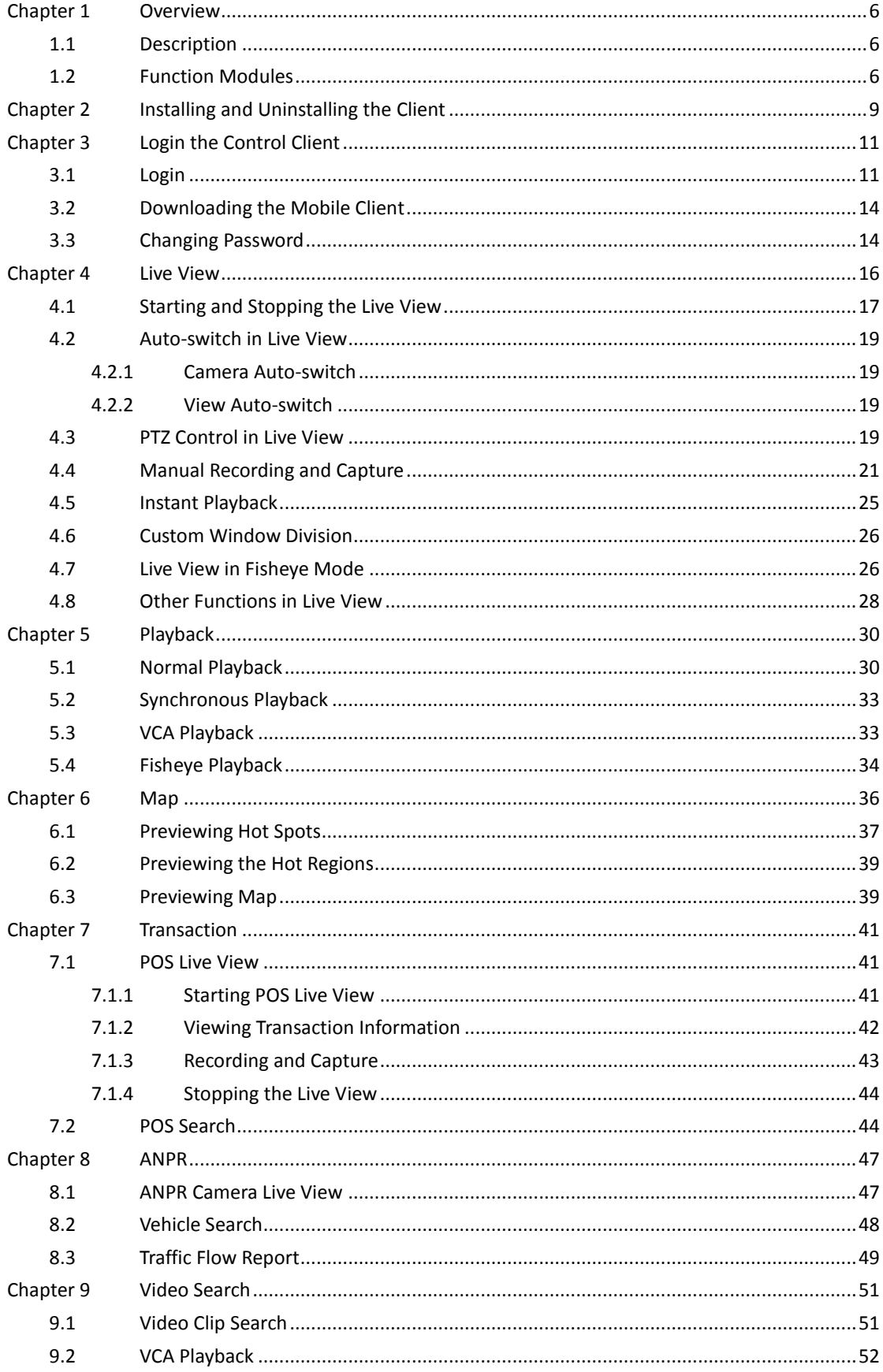

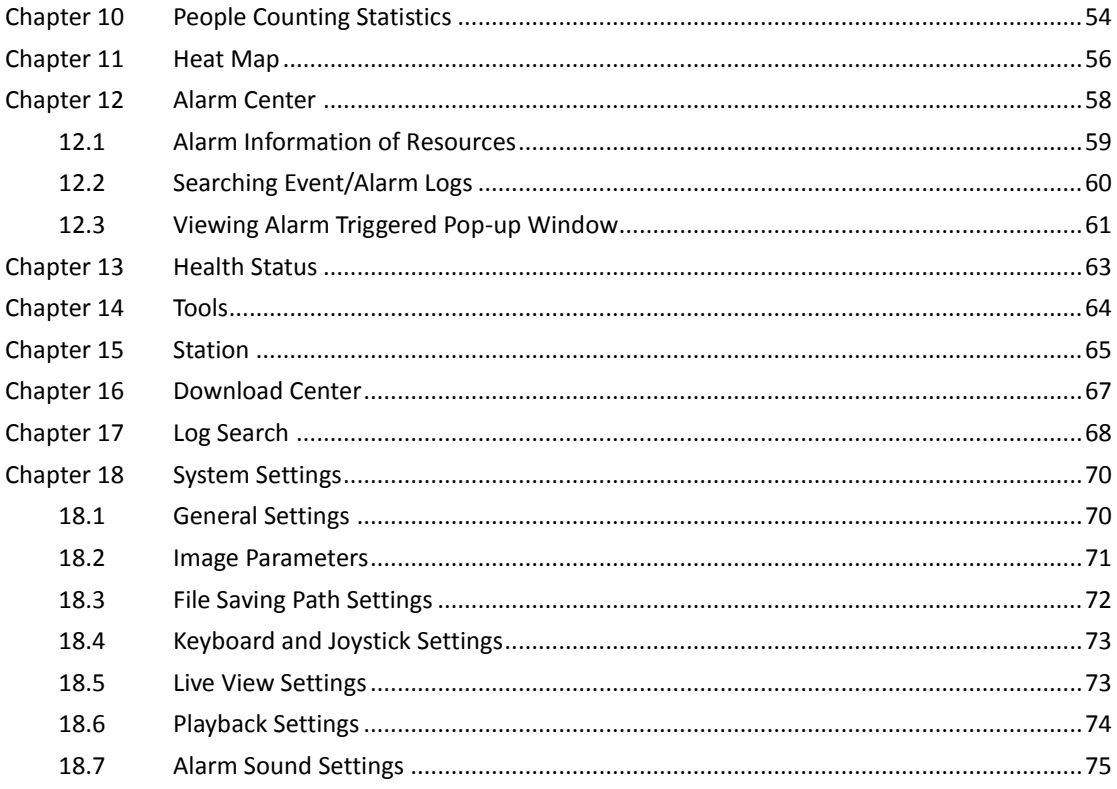

# **Chapter 1 Overview**

# <span id="page-5-1"></span><span id="page-5-0"></span>**1.1 Description**

As one of the key components of the Blazer Express, Control Client provides multiple operating functionalities, including real-time live view, PTZ control, video playback and download, alarm receiving, log query, and so on.

This user manual describes the function, configuration and operation steps of Blazer Express Control Client. To ensure the proper usage and stability of the client, please refer to the contents below and read the manual carefully before operation.

# <span id="page-5-2"></span>**1.2 Function Modules**

### **Control Panel of Blazer Express Control Client:**

*Notes:*

- The displayed modules on the control panel vary with the License you purchased. For detailed information, please contact our technical support engineers.
- You can click and drag the icons on the control panel to set the icon order.
- If you change your PC resolution or text size after running the client, you have to restart the client to take effect of the new settings.

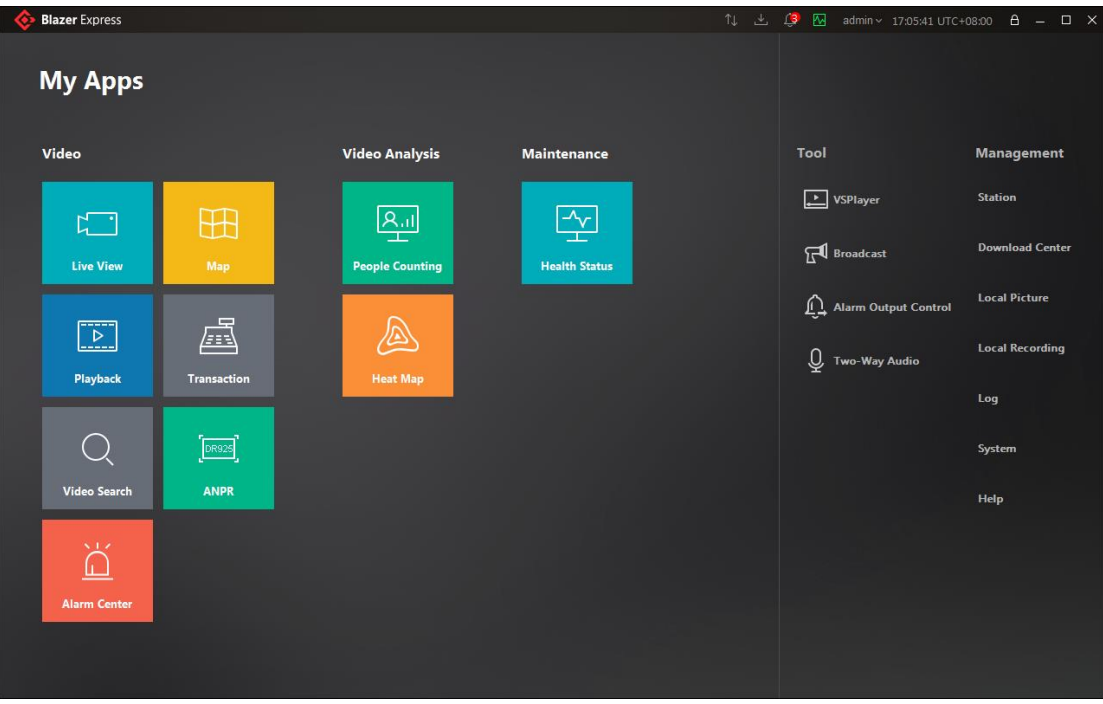

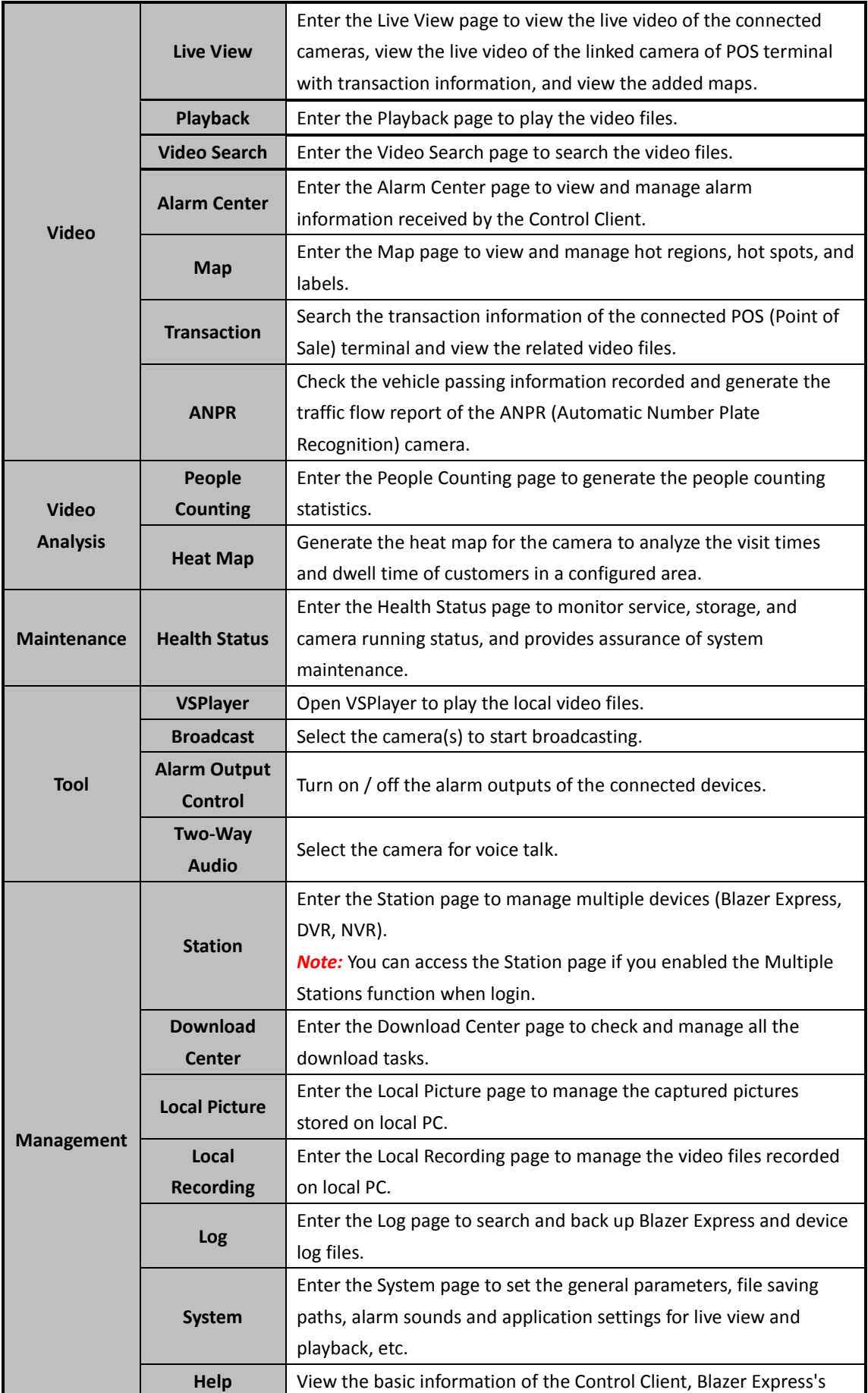

License information, and get the user manual.

In the upper-right corner of the main page, the following icons are available in the toolbar:

Λľ ₩ admin ~ 10:11:35 UTC+08:00 8

You can:

- Hover cursor over  $\mathbb{A}^4$  to check the device configuration exception, click it to enter the Health Status page for details;
- $\triangleright$  If the resources of the Blazer Express have changed (e.g., more cameras are added), a red dot will appear on the top right corner of the  $\frac{1}{10}$ . You can click  $\frac{1}{10}$  to synchronize with the Blazer Express to get the latest resources;
- $\triangleright$  Click  $\stackrel{\blacktriangle}{=}$  to enter the Download Center page;
- $\triangleright$  The number shown on the top right corner of the  $\blacksquare$  indicates the received alarm (started and not acknowledged) number after running the client, click it to enter the Alarm Center page;
- > Click to view the Blazer Express's and Local PC's network usage, CPU usage, CPU

temperature, and RAM usage;

*Note:* For Control Client on Blazer Express, only the Blazer Express's network usage, CPU usage, CPU temperature, and RAM usage show.

- $\triangleright$  Click the user name to switch the login user, and change the password of current user; *Notes:* 
	- When switching the user, you cannot enable or disable the multiple stations function.
	- For changing the password, please refer to *Chapter 3.3 [Changing Password.](#page-13-1)*
- $\triangleright$  View the system time and time zone.
- $\triangleright$  Click  $\blacksquare$  to lock the client screen operations.

The client will be auto-locked after a time period of inactivity. The following hint box with countdown will pop up before auto-locking the client. You can click in the hint box to interrupt the auto-locking.

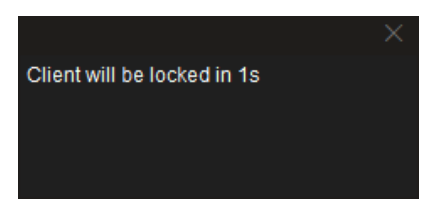

If the client is locked, click the appearing unlock icon and input the password to unlock. *Note:* For setting the auto-locking and the time period, please refer to the *User Manual of Blazer Express Web Client*.

If the Blazer Express is offline, an icon  $\Box$  will appear and twinkle in the toolbar, indicating the connection with the Blazer Express is failed, and the client is trying to connect again.

# <span id="page-8-0"></span>**Chapter 2 Installing and Uninstalling the Client**

If you need to access Blazer Express via Control Client over the network, you should install the Control Client on your PC.

# **Installing the Control Client**

## **Recommended Running Environment**

- CPU: Intel(R) Core(TM) i3-4150 @3.50 GHz and above
- **Memory:** 4 GB and above
- **Video Card:** Inter(R) HD Graphics 4400 and above

Perform the following steps to install the Blazer Express Control Client.

### *Steps:*

1. Double-click the program file  $\left\{\begin{matrix} \diamondsuit \\ \diamondsuit \end{matrix}\right\}$  to enter the welcome panel of the InstallShield Wizard. Click

## **Next** to start the InstallShield Wizard.

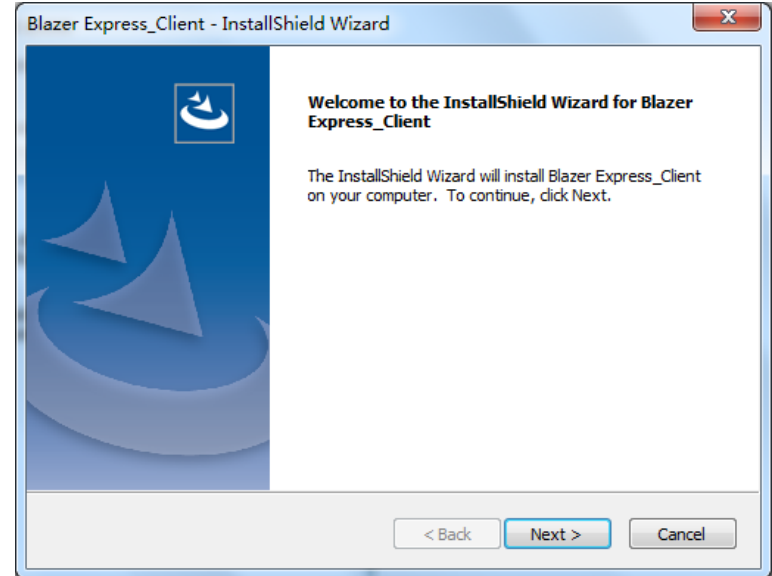

- 2. Click **Browse** and select a proper directory as desired to install the Control Client. Click **Next** to continue.
- 3. Read the pre-install information and click **Install** to begin the installation.
- 4. A panel indicating progress of the installation is displayed.

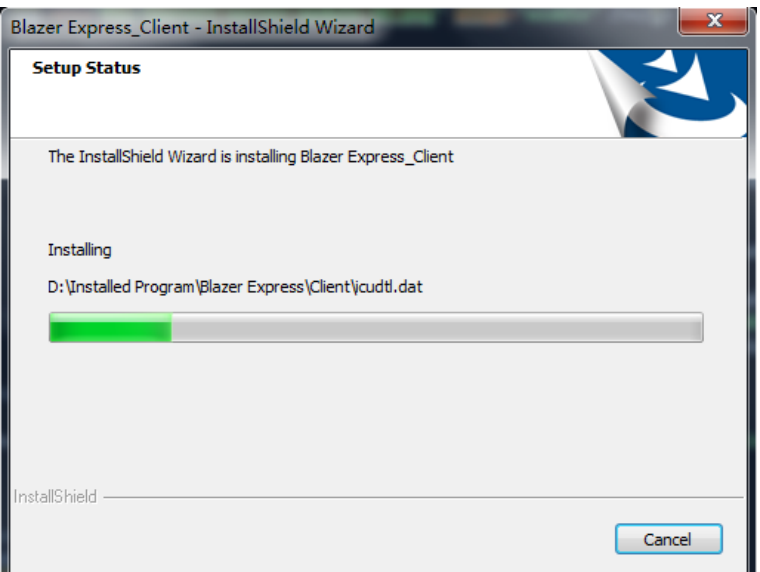

5. Read the post-install information and click **Finish** to complete the installation.

# **Uninstalling the Control Client**

*Steps:* 

1. Exit the Control Client.

*Note:* The following procedure of standard system module removal may be slightly different according to the different OS versions.

- 2. In Windows' Start menu, select Control Panel.
	- If using Category view, find the Programs category, and click Uninstall a program.
	- If using Small icons or Large icons view, select Programs and Features.
- 3. In the list of currently installed programs, right-click the Blazer Express\_Client.
- 4. Select **Uninstall** and follow the removal instructions.

# <span id="page-10-0"></span>**Chapter 3 Login the Control Client**

When opening Blazer Express Control Client, you can login with the user name and password of Blazer Express.

# <span id="page-10-1"></span>**3.1 Login**

*Steps:* 

1. Double-click **on** the desktop to run the Control Client.

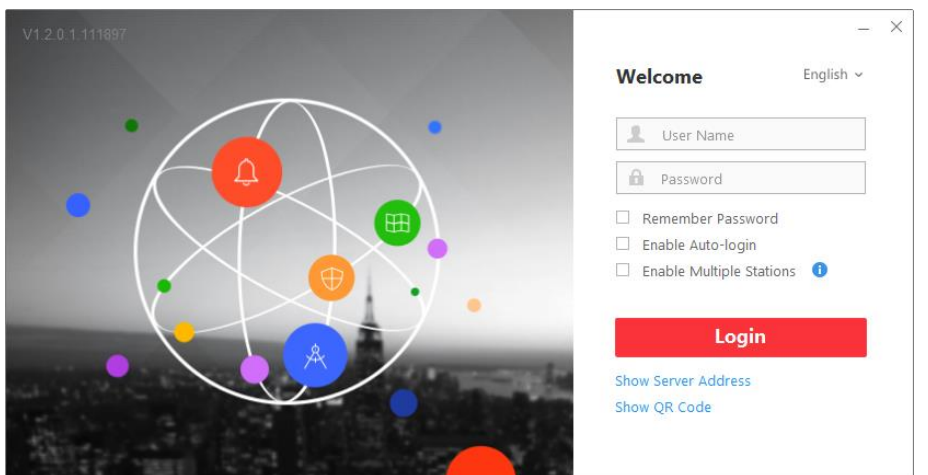

- 2. Click **Show Server Address** and input the parameters of the Blazer Express to login.
- 3. You can select to login the Blazer Express via IP address or HiDDNS domain name.
	- **IP Address:** Input the IP address and port No. of Blazer Express. By default, the port No. is 80.
	- **HiDDNS:** Input the HiDDNS server address and the domain name registered on HiDDNS server.
- 4. Input the user name and password of the Blazer Express.
	- **For the first time login of** *admin* **user, you are required to create the password on Web Client.**

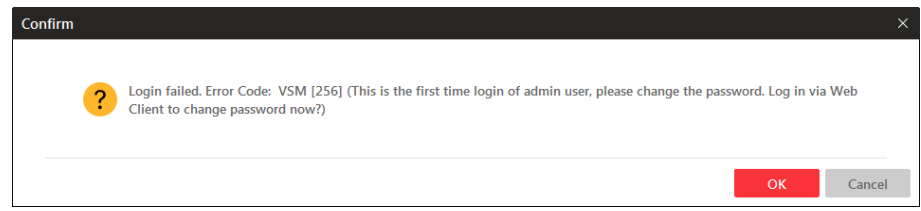

For details about creating password for *admin* user, please refer to the *User Manual of Blazer Express Web Client*.

- **For the first time login of other users (except** *admin* **user), you are required to change the initial password.**
	- 1) In the login window, input the user name and the initial password, and click **Login**. *Note:* For users except *admin* user, the initial password is *Abc123*.

2) In the pop-up window, you are required to change the password. Click **Close** to continue.

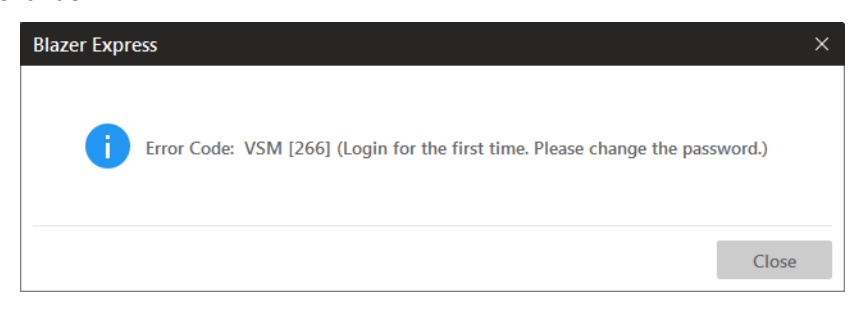

- **If your password has been reset, you should log in with initial password and then change your password for login.**
	- 1) In the login window, input the user name and the initial password, and click **Login**. *Note:* For users except *admin* user, the initial password is *Abc123*.
	- 2) In the pop-up window, you are required to change the password. Click **Close** to continue.

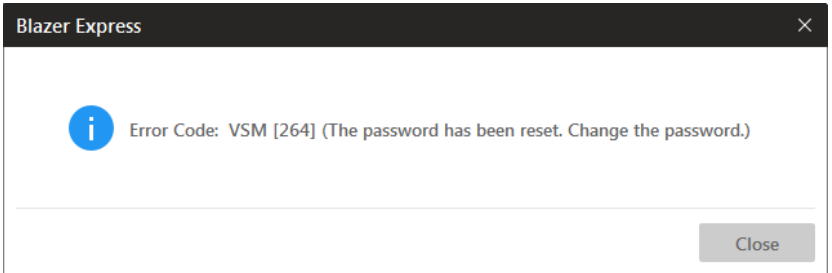

- **If your password has expired, you will be asked to change your password when login.** For detailed settings of maximum password age, please refer to *the User Manual of Blazer Express Web Client*.
	- 1) In the login window, input the user name and the password, and click **Login.**
	- 2) In the pop-up window, you are required to change the password. Click **Close** to continue.

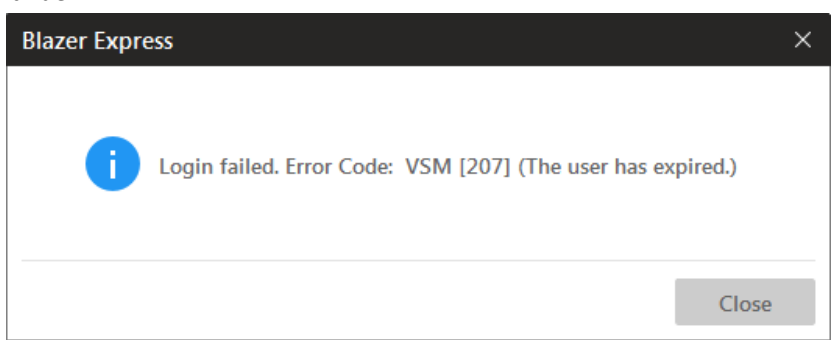

- **If your password strength is lower than the required minimum strength, you will be asked to change your password when login.** For detailed settings of minimum password strength, please refer to *the User Manual of Blazer Express Web Client*.
	- 1) In the login window, input the user name and the password, and click **Login.**
	- 2) In the pop-up window, you are required to change the password. Click **Close** to continue.

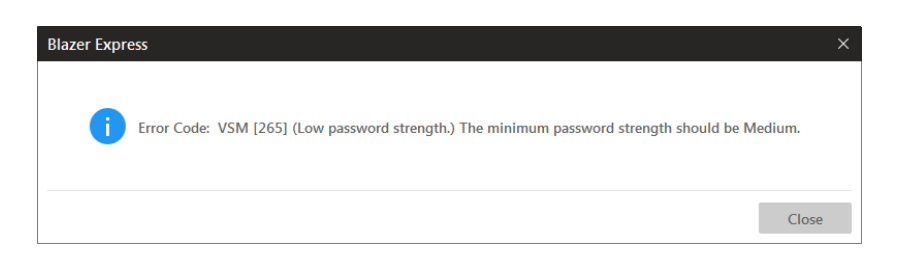

5. Input the new password and confirm password field, and click **Login** to change the password and login.

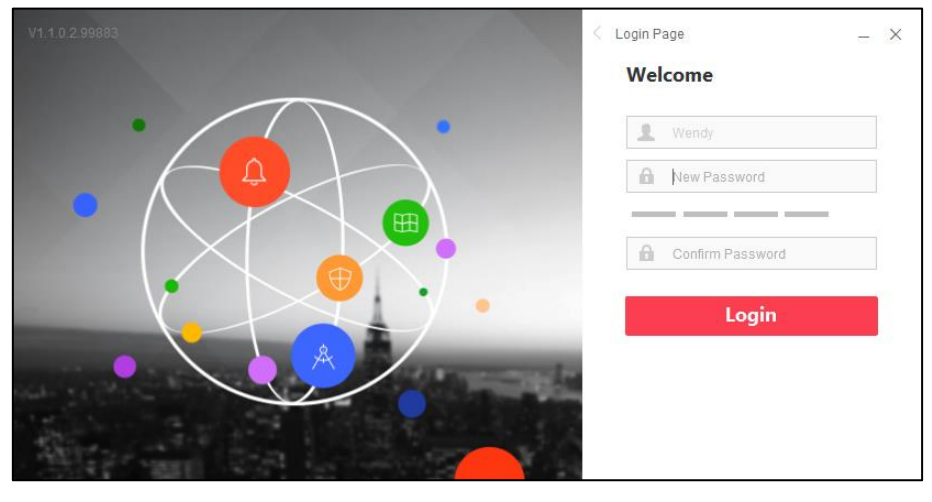

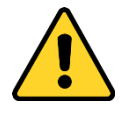

- *The password strength can be checked by the system. For your privacy, you must set the password to something of your own choosing (using a minimum of 8 characters, including upper case letters, lower case letters, numbers, and special characters) in order to increase the security of your product.*
- *Proper configuration of all passwords and other security settings is the responsibility of the installer and/or end-user.*
- 6. The following hint box will pop up when password changed. Click **Close** to continue login.

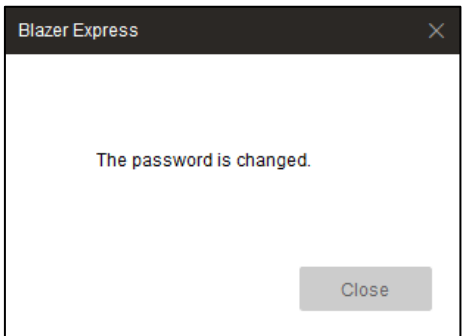

- 7. (Optional) Check the checkbox **Remember Password** to keep the password.
- 8. (Optional) Check the checkbox **Enable Auto-login** to log into the software automatically.
- 9. (Optional) Check the checkbox **Enable Multiple Stations** if you want to use the multiple stations function.

*Note:* After enabling the multiple stations function, the Station will be shown on the control

panel. You can manage up to 15 stations (Blazer Express, DVR, NVR) to view their live video, video files, alarm information, people counting data, health status, and log information. For details, refer to *Chapter 15 [Station.](#page-64-0)*

10. Click **Login** to enter the Control Client.

### *Notes:*

- If failed password attempt of current user is detected, you are required to input the verification code before you can log in. The failed password attempt from current client, other client and other address will all require the verification code.
- The failed password attempt from current client, other client (e.g., Control Client) and other address will all be accumulated. Your IP address will be locked for a specified period of time after specific number of failed password or verification code attempts. For detailed settings of failed login attempts and locking duration, refer to the *User Manual of Blazer Express Web Client*.
- The account will be frozen for 30 minutes after 5 failed password attempts. The failed password attempt from current client, other client (e.g., Control Client) and other address will all be accumulated.

# <span id="page-13-0"></span>**3.2 Downloading the Mobile Client**

The QR code for downloading the Mobile Client is also available on the login interface. Click **Show QR Code** to show the QR code and scan the corresponding QR code with your mobile terminal (phone or tablet) to download the Mobile Client. For detailed introduction about the Mobile Client, refer to the *User Manual of iVMS-5200 Mobile Client*.

# <span id="page-13-1"></span>**3.3 Changing Password**

Perform the following steps to change the password of current user. *Steps:*

1. Click the login user name in the upper-right corner and click **Change Password** to pop up following dialog box.

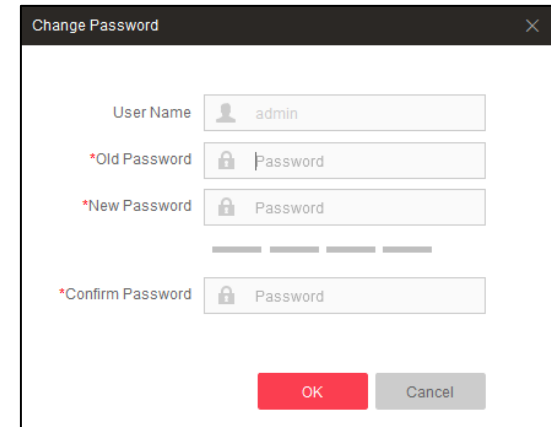

2. Input the old password, new password and confirm password.

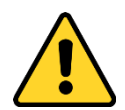

- *The password strength can be checked by the system. For your privacy, we strongly recommend changing the password to something of your own choosing (using a minimum of 8 characters, including upper case letters, lower case letters, numbers, and special characters) in order to increase the security of your product.*
- *Proper configuration of all passwords and other security settings is the responsibility of the installer and/or end-user.*
- 3. Click **OK** to save the settings.

*Note:* You will not be force logged out after changing the password. After login the clients next time, you are required to input the new password.

# **Chapter 4 Live View**

#### <span id="page-15-0"></span>*Purpose:*

For the surveillance task, you can view the live video of the added network cameras on the Live View page. And some other basic operations are supported, including picture capturing, manual recording, PTZ control, and so on.

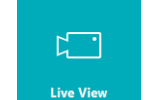

Click the  $\begin{bmatrix} \text{Live View} \\ \text{iron on the control panel.} \end{bmatrix}$ 

*Note:* For map preview and POS live view, please refer *Chapter 6.3 Previewing Map* and *Chapter 7.1 POS Live View.*

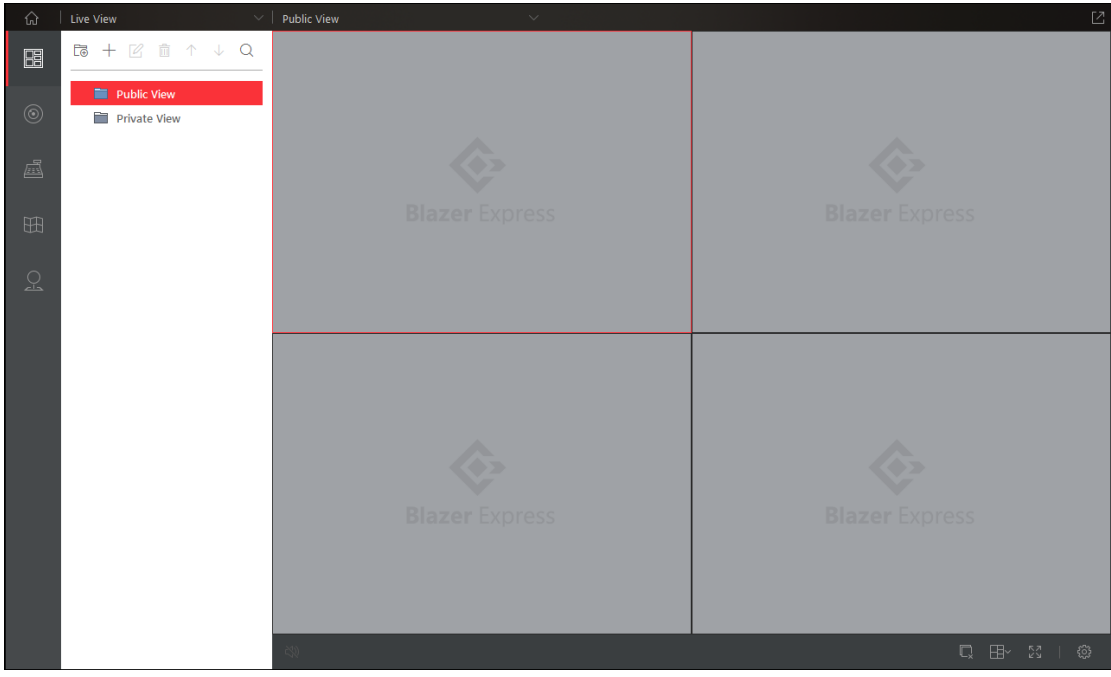

#### *Live View Toolbar:*

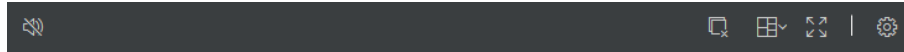

On the Live View page, the following buttons are available:

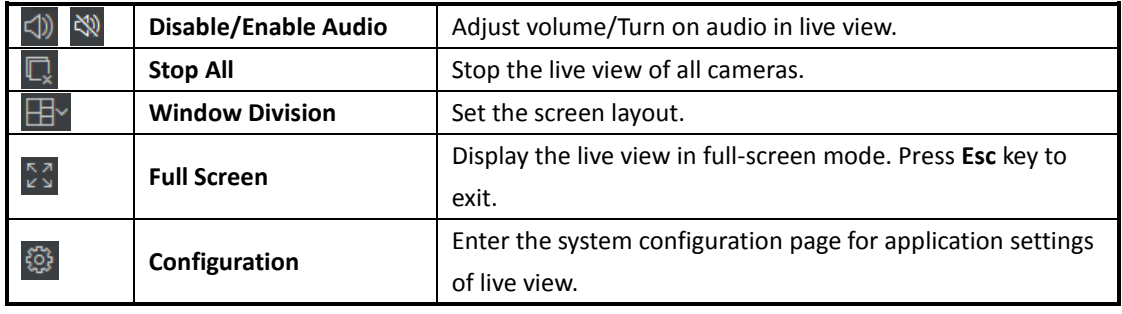

Move the mouse to the lower edge of the live view display window and the following toolbar icons are available:

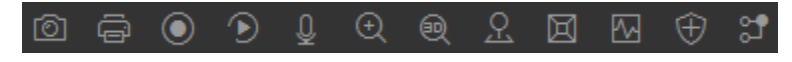

*Notes:*

- If not all icons display, you can click  $\frac{1}{\sqrt{1-\frac{1}{n}}}$  to show the hidden icons.
- You can click  $\circled{3}$  to enter the Live View Settings to customize the live view toolbar. For details, please refer to *Chapter 18.5 [Live View](#page-72-1) Settings*.

The following icons are available on the toolbar:

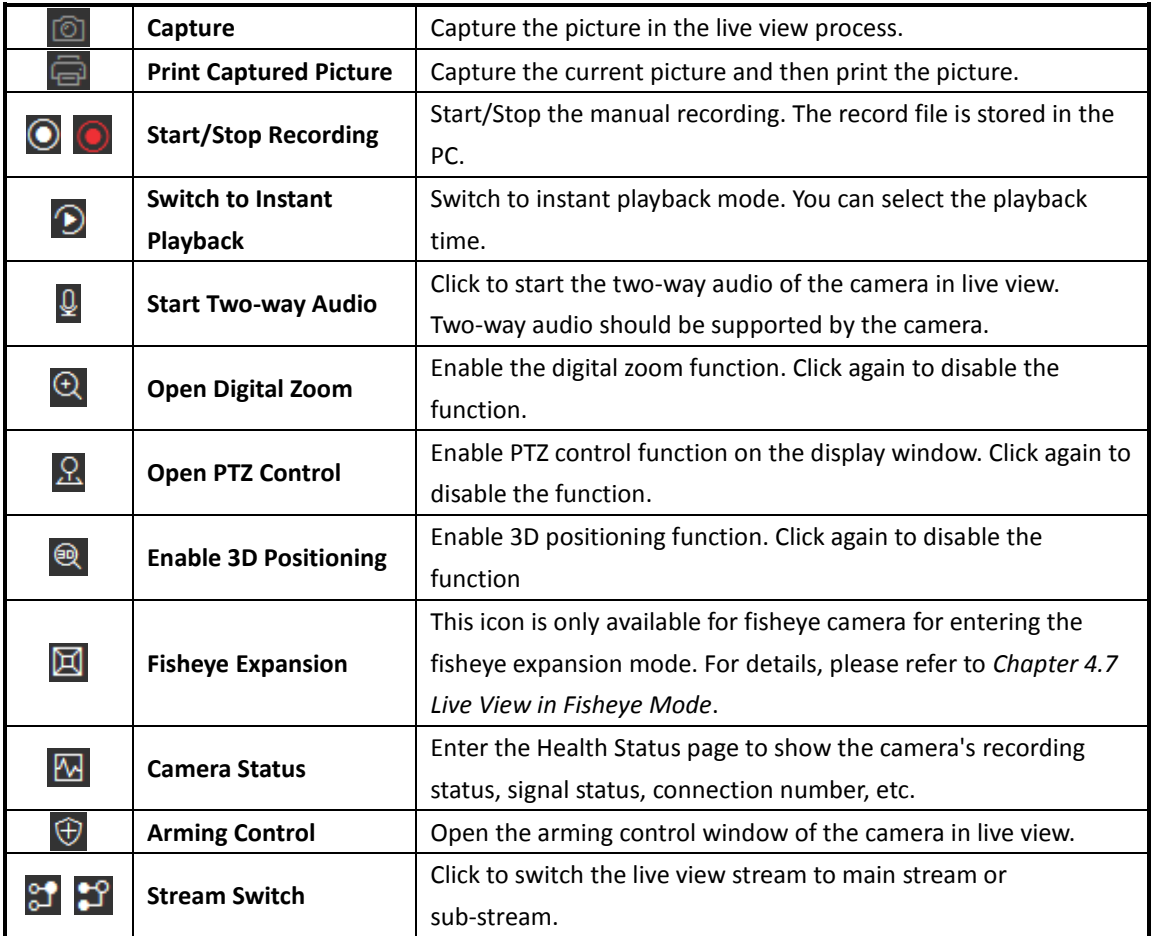

# <span id="page-16-0"></span>**4.1 Starting and Stopping the Live View**

Cameras are displayed in two modes: view mode and area mode. For the view mode, you can save the window division and the correspondence between cameras and windows as a view to quickly access the related cameras later.

# **Starting Live View in Custom View Mode**

### *Steps:*

- 1. Open the Live View page and click to enter the view mode.
- 2. (Optional) Click  $\overline{\mathbb{G}}$  and the adding view group dialog pops up. Set a name and click **OK** to add a

view group. In this way, you can manage the views by group.

- 3. Select a view group (optional), click the  $+$  to activate the view adding dialog.
- 4. Input the view name and click **OK**. The new view is of 4-window mode by default.
- 5. (Optional) Click the  $\mathbb{H}^{\vee}$  and select the window division mode for the new view.
- 6. Click  $\Box$  to enter the area mode.
- 7. Click-and-drag the camera to the display window, or double-click the camera name after selecting the display window to start the live view.
- 8. Click the **Save** to save the new view.

After setting the view, you can click the view to call it.

The following icons are also available on View Mode page:

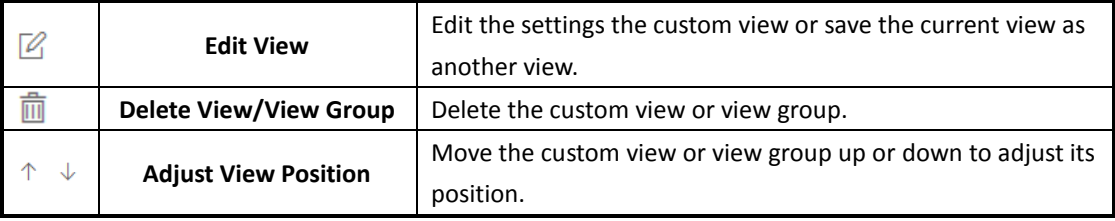

# **Starting Live View for One Camera**

*Steps:*

- 1. Open the Live View page and click  $\circledcirc$  to enter the area mode.
- 2. (Optional) Click  $\mathbb{H}^{\times}$  and select the window division mode for live view.
- 3. Click  $\rightarrow$  to list the cameras of the area.
- 4. Click-and-drag the camera to the display window, or double-click the camera name after selecting the display window to start the live view.

*Note:* You can click-and-drag the video of the camera in live view to another display window if needed.

# **Starting Live View for Area**

#### *Steps:*

- 1. Open the Live View page and click  $\circledcirc$  to enter the area mode.
- 2. Double-click the area name after selecting the display window to start live view. or you can click-and-drag the area to the display window, and click **Live View in Batch** to start the live view.

*Note:* You can also select **Single-Window Auto-Switch** for the area live view. Refer to *Chapter 4.2 [Auto-switch in Live View](#page-18-0)* for detailed operation.

*Note:* The display window number is self-adaptive to the camera number of the area.

# **Stopping the Live View**

#### *Steps:*

- 1. Select the display window.
- 2. Click the icon  $\boxtimes$  that appears in the upper-right corner when the mouse pointer is over the display window. You can also click the button  $\overline{\mathbb{Q}}$  in live view toolbar to stop all the live view.

# <span id="page-18-0"></span>**4.2 Auto-switch in Live View**

# <span id="page-18-1"></span>**4.2.1 Camera Auto-switch**

### *Purpose:*

The video stream of the cameras from the same area will switch automatically in one selected display window in camera auto-switch.

*Steps:*

- 1. Open the Live View page and click  $\circledcirc$  to enter the area mode.
- 2. Select a display window for camera auto-switch.
- 3. Click-and-drag the area to the display window, or double-click the area name after selecting the display window, click **Single-Window Auto-Switch**.
- 4. Move the mouse to the auto-switch window, click  $\frac{1}{2}$  or  $\frac{1}{2}$  to adjust the switching interval, click  $\mathbb K$  or  $\overline{\mathbb N}$  to view the previous or next camera, click  $\mathbb I$  to pause the auto-switch.

# <span id="page-18-2"></span>**4.2.2 View Auto-switch**

### *Purpose:*

The custom views belonging to the same view group will switch automatically in view auto-switch. The custom views need to be added before proceeding.

### *Steps:*

- 1. In Live View page, click **the view that is not be the view mode.**
- 2. Click-and-drag a custom view group to the display window, and the views belongs to the view group will start switching automatically. *Note:* The two pre-defined groups (Public View and Private View) cannot be selected to start auto-switch.
- 3. On the live view toolbar, click  $\frac{1}{2}$  or  $\frac{1}{2}$  to adjust the switching interval, click  $\frac{1}{2}$  or  $\frac{1}{2}$  to view the previous or next camera, click  $\prod$  to pause the auto-switch.

# <span id="page-18-3"></span>**4.3 PTZ Control in Live View**

Control Client provides PTZ control for cameras with pan/tilt/zoom functionality. You can set the preset, patrol and pattern for the cameras on the PTZ Control panel.

*Note:* The PTZ control function should be supported by the camera.

In Live View page, click  $\begin{array}{|c|c|c|c|}\n\hline\n\text{In Live View page, click} & \text{the net the PTZ control mode.}\n\end{array}$ 

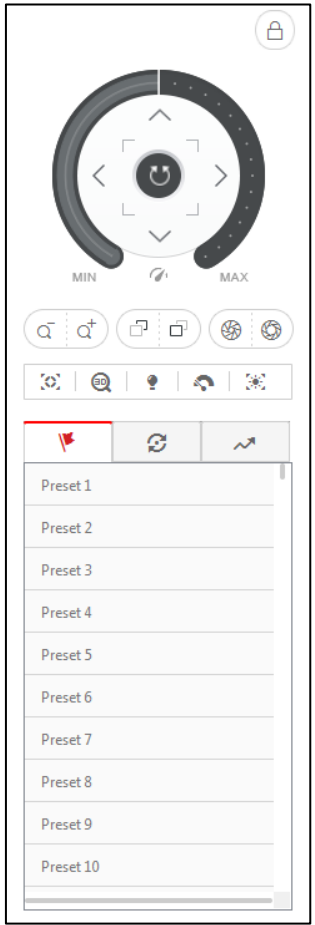

The following buttons are available on the PTZ Control panel:

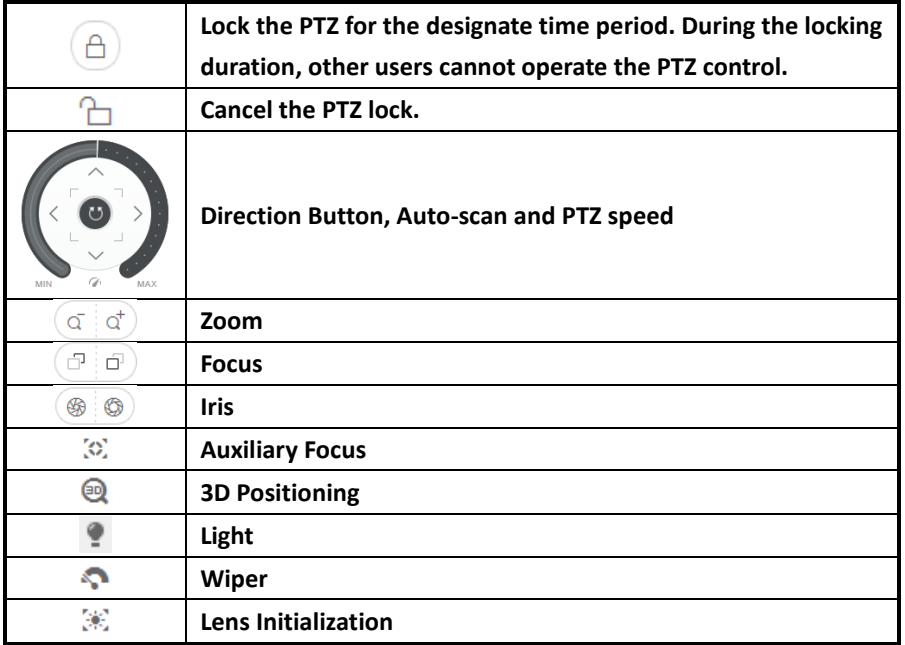

# **Configuring the Preset**

A preset is a predefined image position which contains information of pan, tilt, zoom, focus and other parameters.

Perform the following steps to add a preset:

- 1. Click the  $\mathbb{V}$  tab to enter the PTZ preset configuration panel.
- 2. Click the direction buttons on the PTZ control panel to move the camera to the desired view.
- 3. Select a PTZ preset No. from the preset list and click  $\boxtimes$ .
- 4. Input the name of the preset in the pop-up dialog box.
- 5. Click **Confirm** to save the settings.

To call a configured preset, double-click the preset, or select the preset and click the icon  $\bullet$ . To edit a configured preset, select the preset from the list and click the icon  $\mathbb E$ .

To delete a configured preset, select the preset from the list and click the icon  $\mathsf{X}$ .

# **Configuring the Patrol**

A patrol is a scanning track specified by a group of user-defined presets, with the scanning speed between two presets and the dwell time at the preset separately programmable.

## *Before you start:*

Two or more presets for one PTZ camera need to be added.

Perform the following steps to add and call a patrol:

- 1. Click the  $\mathcal{D}$  button to enter the PTZ patrol configuration panel.
- 2. Select a path No. from the drop-down list and click  $\boxtimes$ .
- 3. Click  $+$  to add a preset, and set the dwell time and patrol speed.
- 4. Repeat the above operation to add other presets to the patrol.
- 5. Optionally, you can click double click the corresponding field of the preset to edit the settings, or click  $\overline{\phantom{x}}$  to remove the preset, or click  $\overline{\phantom{x}}$  to adjust the preset position.
- 6. Click **OK** to save the patrol settings.
- 7. Click the icon  $\Theta$  to call the patrol. To stop calling the patrol, click  $\Box$ .

## *Notes:*

- Up to 16 patrols can be configured.
- The preset dwell time can be set to 1 to 30 seconds, and the patrol speed can be set to level 1 to 40.

# **Configuring the Pattern**

Patterns can be set to record the movement of the PTZ.

Perform the following steps to add a pattern:

- 1. Click the  $\sim$ <sup>\*</sup> button to enter the PTZ pattern configuration panel.
- 2. Click  $\bullet$  to start recording of this pattern path.
- 3. Use the direction buttons and other buttons to control the PTZ movement.
- 4. Click  $\bullet$  to stop and save the pattern recording.

5. Click the  $\odot$  icon to call the pattern. To stop calling the pattern, click  $\odot$ .

*Note:* Only one pattern can be configured, and the newly-defined pattern will overwrite the previous one.

# <span id="page-20-0"></span>**4.4 Manual Recording and Capture**

# **Manual Recording in Live View**

### *Purpose:*

Manual Recording function allows you to record the live video on the Live View page manually and the video files are stored in the local PC.

### *Steps:*

- 1. Move the mouse to the live view display window to show the toolbar.
- 2. Click  $\Box$  in the toolbar of the display window and select the format of video file as mp4 or avi to start the manual recording. The icon turns to  $\Box$ .

*Note:* For video files in \*.mp4 format, it can only be played with VSPlayer.

3. Click the icon  $\Box$  to stop the manual recording. A dialog with the saving path of the video files you just recorded will pop up, and you can click **Open Folder** to check the video file. You can click **Play** to play the recorded video file.

### *Notes:*

- During the manual recording, **Recording** will display in the upper-right corner of the display window.
- The saving path of video files can be set on the Local Configuration interface. For details, see *Chapter 14.3 File Saving Path Settings*.
- The video cannot be stored if the free space is less than 2 GB.

# **Viewing Local Record Files**

### *Purpose:*

The manually recorded files in live view are stored in the PC on which the Control Client is running. You can view the record files if needed.

### *Steps:*

- 1. On the Control Panel, click **Local Recording** to enter the Local Recording page.
- 2. Select the camera or area to be searched from the camera list.
- 3. Click the icon  $\Box$  to specify the start time and end time for the search.
- 4. Click **Search**. The video files recorded between the start time and end time will display.
	- Check the checkbox(es) to select the files or check **All** checkbox to select all the found video file(s), and click **Upload** to upload the video file to the configured FTP server. Click Start All to start uploading the selected files. You can also click **Upload Queue** to check the uploading status.
	- Check the checkbox(es) to select the files or check **All** checkbox to select all the found video file(s), and click **Save As** to save a new copy of the video file in local PC.
	- Check the checkbox(es) to select the files or check **All** checkbox to select all the found video file(s), and click **Delete** to delete the video file.

*Note:* To upload the video files to FTP server, the FTP settings need to be configured before proceeding. For details, see *Chapter 14.3 File Saving Path Settings*.

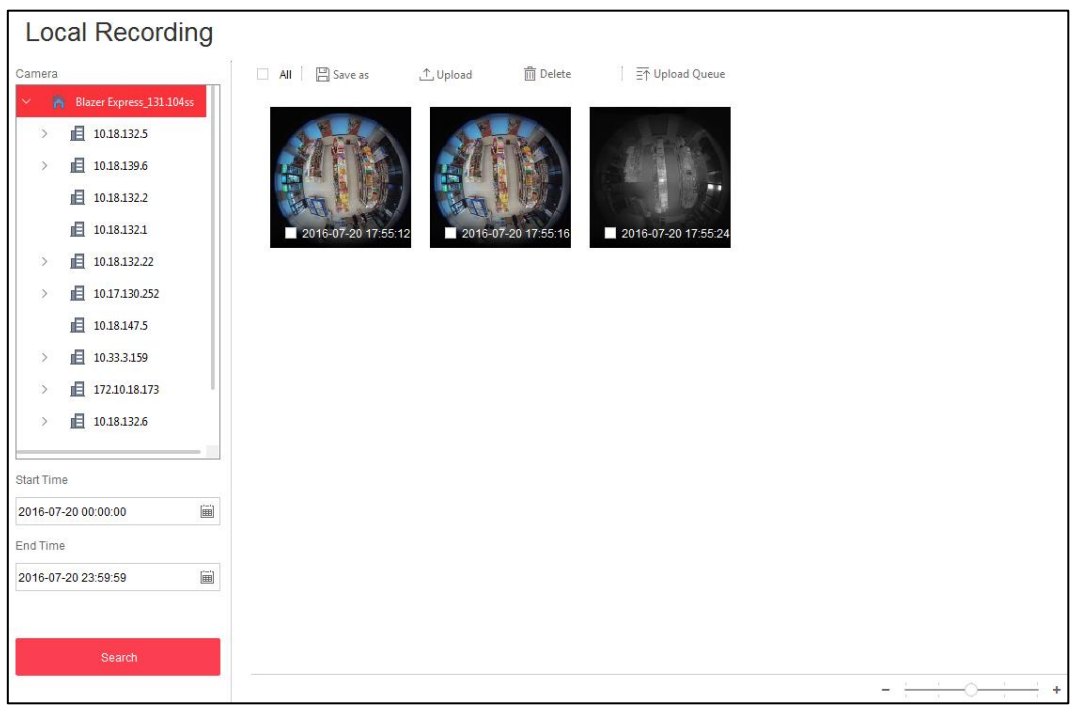

Move the mouse to the video file and click  $\bullet$  to play it via VSPlayer. **Note:** For detailed operation about VSPlayer, click **and select User Manual** to view VSPlayer user manual.

# **Capturing Picture in Live View**

### *Steps:*

- 1. Move the mouse to the live view display window to show the toolbar.
- 2. Click the icon  $\boxed{\circledcirc}$  in the toolbar of the display window to capture a picture.
- A small dialog with the saving path of the picture you just captured will pop up, and you can click **Open Folder** to check the picture.

You can click **Edit** to pop up the following interface.

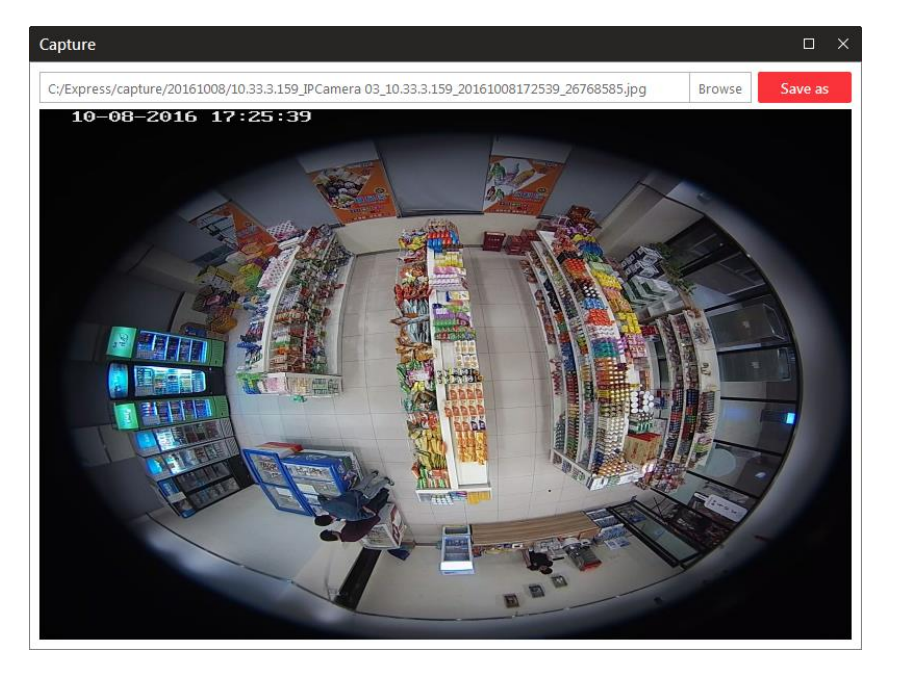

Click-and-drag on the captured picture to draw as desired.

You can click **Browse** to select the saving path and click **Save as** to save the edited picture to the directory as well.

#### *Notes:*

- The saving path of the captured pictures can be set on the Local Configuration interface. For details, see *Chapter 14.3 File Saving Path Settings*.
- The picture cannot be stored if free space is less than 512 MB.

# **Viewing Captured Pictures**

### *Purpose:*

The captured pictures in live view are stored in the PC on which the Control Client is running. You can view the captured pictures if needed.

#### *Steps:*

- 1. On the Control Panel, click **Local Picture** to enter the Local Picture page.
- 2. Select the camera or area to be searched from the camera list.
- 3. Click the icon  $\Box$  to specify the start time and end time for the search.
- 4. Click **Search**. The pictures captured between the start time and end time will be displayed.
- 5. Double-click the captured picture to enlarge it for a better view.
	- Check the checkbox(es) to select the pictures or check **All** checkbox to select all the found picture(s), and click **Upload** to upload the picture to the configured FTP server. Click **Start All** to start uploading the selected pictures. You can also click **Upload Queue** to check the uploading status.
	- Check the checkbox(es) to select the pictures or check All checkbox to select all the found picture(s), and click **Print** to print the selected pictures by the printer connected via the network.
	- Check the checkbox(es) to select the pictures or check **All** checkbox to select all the found picture(s), and click **Save As** to save a new copy of the picture in local PC.
	- Select the captured picture, and click **Delete** to delete the selected picture.

*Note:* To upload the pictures to FTP server, the FTP settings need to be configured before proceeding. For details, see *Chapter 14.3 File Saving Path Settings*.

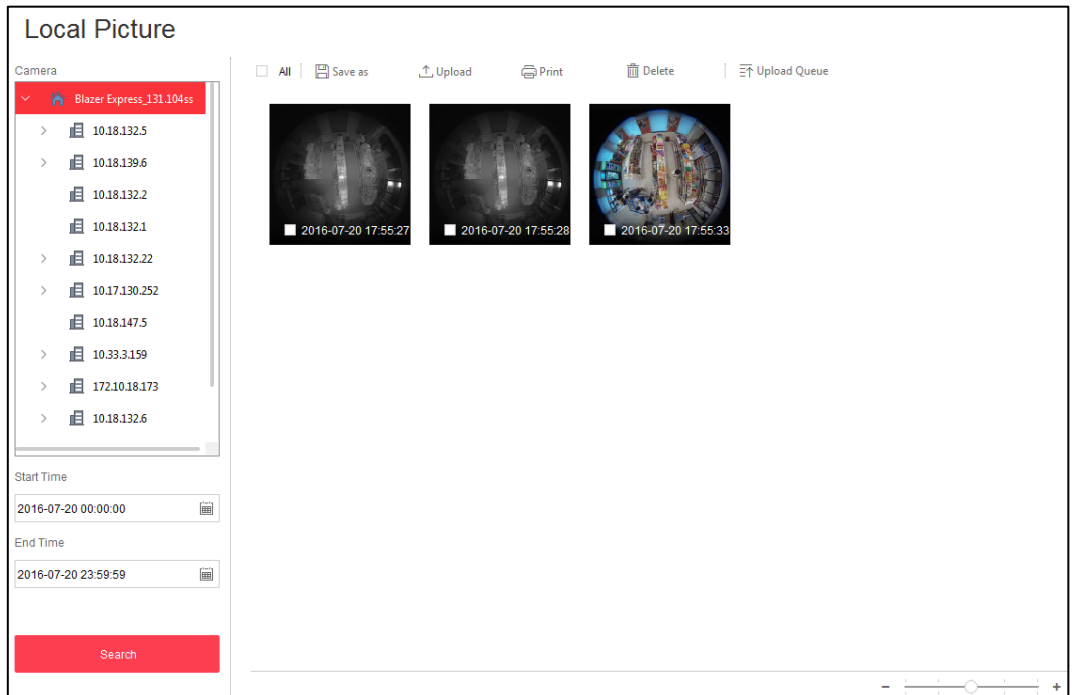

# <span id="page-24-0"></span>**4.5 Instant Playback**

### *Purpose:*

The video files can be played back instantly on the Live View page. Instant playback starts play the record in last 5 minutes.

#### *Before you start:*

- The video files need to be recorded on the HDDs of Blazer Express.
- You should configure the recording schedule for the camera via Web Client. For details, please refer to *User Manual of Blazer Express Web Client.*

### *Steps:*

- 1. Start the live view and move the mouse to the live view display window to show the toolbar.
- 2. Click the icon  $\bullet$  to start the instant playback. You can drag the timeline to play the video files of specific time.
- 3. Click the icon to stop the instant playback and go back for the live view.

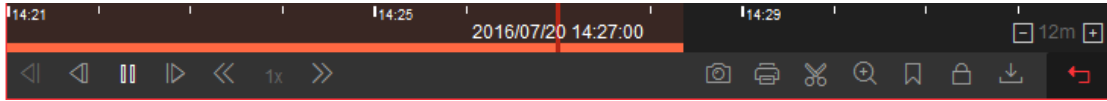

#### The following buttons are available on the playback control bar:

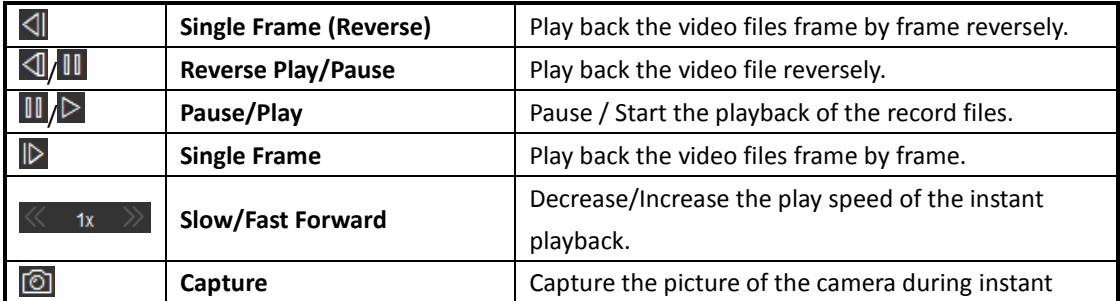

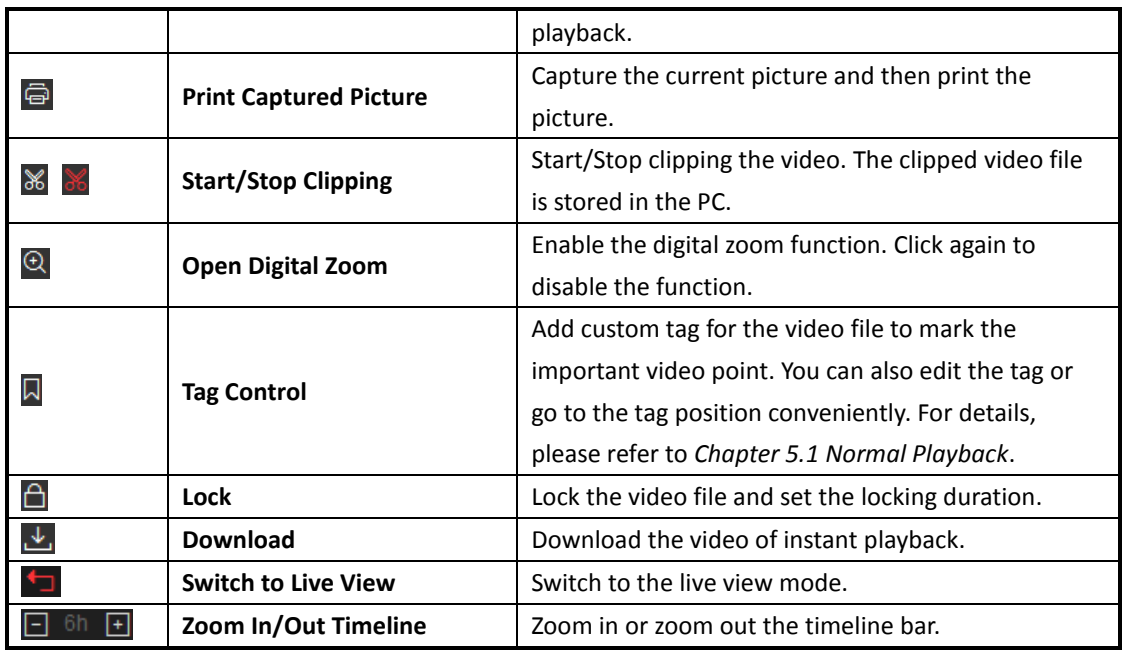

# <span id="page-25-0"></span>**4.6 Custom Window Division**

### *Purpose:*

The client software provides multiple kinds of pre-defined window division. You can also set custom window division as desired.

#### *Steps:*

- 1. Open the Live View page and click  $\mathbb{H}^{\vee}$  on the live view toolbar.
- 2. Click **Add** to show the custom window division panel. *Note:* Up to 5 custom window divisions can be added.
- 3. Input the name for the new window division.
- 4. Select the window division for it.
- 5. Click-and-drag you mouse to select the adjacent windows, and click **Joint** to joint them as a whole window. You can also click Cancel to cancel the jointing.
- 6. Click **Save** to confirm the settings and exit. Then you can click **Fig.** and select the custom window division for playing live video.

#### *Notes:*

- You can also enter the Playback page and perform the steps above to configure the custom window division.
- For playback, up to 16 windows (for Control Client on Blazer Express, 9 windows) can be played back at the same time. The custom window division with more than 16 windows (for Control Client on Blazer Express, 9 windows) is invalid for playback.

# <span id="page-25-1"></span>**4.7 Live View in Fisheye Mode**

# **Starting Live View for One Camera**

*Purpose:*

The live video of the fisheye camera can be played in fisheye expansion mode.

*Steps:*

- 1. Open the Main View page and start the live view (refer to *Chapter 4.1 [Starting and Stopping the](#page-16-0)  [Live View](#page-16-0)*).
- 2. Move the mouse to the live view display window and click  $\Box$  to enter the fisheve expansion mode.
- 3. Select the mounting type of the fisheye camera.
- 4. You can select the expand mode for live view as desired. **Note:** For the Control Client on Blazer Express, the available expand mode can contain up to 4 windows.

 **Fisheye**: In the Fisheye view mode, the whole wide-angle view of the camera is displayed. This view mode is called Fisheye because it approximates the vision of a fish's convex eye. The lens produces curvilinear images of a large area, while distorting the perspective and angles of objects in the image.

- **Panorama**: In the Panorama view mode, the distorted fisheye image is transformed to normal perspective image by some calibration methods.
- **PTZ**: The PTZ view is the close-up view of some defined area in the Fisheye view or Panorama view, and it supports the electronic PTZ function, which is also called e-PTZ.

*Note:* Each PTZ view is marked on the Fisheye view and Panorama view with a specific navigation box. You can drag the navigation box on the Fisheye view or Panorama view adjust the PTZ view, or drag the PTZ view to adjust the view to the desired angle.

# **PTZ Control**

In PTZ mode, you can use the PTZ control to adjust the PTZ window. *Note:* The PTZ panel varies according to different devices.

- Select a PTZ window, and click one of the direction buttons to adjust the view angle. *Note:* Click-and-drag the No. label in the fisheye or panorama window will change the view angle of the PTZ window as well.
- Select a PTZ window, and click to start auto-scan, and click it again to stop auto-scan.
- Drag the slider around the direction buttons to adjust the speed for PTZ movement.
- $\sigma(\sigma|\sigma)$ : Zoom in or zoom out the selected PTZ window. Or you can scroll the mouse wheel to zoom in or zoom out.

## **Preset**

A preset is a predefined image position which contains information of pan, tilt, zoom, focus and other parameters. Please follow the steps below to configure the preset.

### *Steps:*

- 1. Click the  $\mathbb{R}$  tab to enter the PTZ preset configuration panel.
- 2. Click the direction buttons on the PTZ control panel to move the camera to the desired view.
- 3. Select a PTZ preset No. from the preset list and click  $\mathbb{E}$ .
- 4. Input the name of the preset in the pop-up dialog box.
- 5. Click **Confirm** to save the settings.

To call a configured preset, double-click the preset, or select the preset and click the icon  $\bullet$ . To edit a configured preset, select the preset from the list and click the icon  $\mathbb E$ . To delete a configured preset, select the preset from the list and click the icon  $\mathsf{X}$ .

## **Patrol**

*Note:* You can click **that** to show the patrol tab.

A patrol is a scanning track specified by a group of user-defined presets, with the scanning speed between two presets and the dwell time at the preset separately programmable. Please follow the steps below to configure the patrol.

**Note:** At least 2 presets have to be configured before you configure the patrol.

### *Steps:*

- 1. Click the  $\mathcal{D}$  button to enter the PTZ patrol configuration panel.
- 2. Select a path No. from the drop-down list.
- 3. Click  $+$  to add a preset, and set the dwell time and patrol speed.
- 4. Repeat the above operation to add other presets to the patrol.
- 5. Optionally, you can click double click the corresponding field of the preset to edit the settings, or click  $\overline{\phantom{a}}$  to remove the preset, or click  $\overline{\phantom{a}}$  to adjust the preset position.
- 6. Click **OK** to save the patrol settings.
- 7. Click the icon  $\odot$  to call the patrol. To stop calling the patrol, click  $\bullet$ .

*Notes:*

- The dwell time ranges from 1 to 30s.
- <span id="page-27-0"></span>The patrol speed ranges from 1 to 40.

# **4.8 Other Functions in Live View**

There are some other functions supported in the live view, including auxiliary screen preview, digital zoom, two-way audio, camera status, and arming control.

# **Auxiliary Screen Preview**

The live video can be displayed on different auxiliary screens for the convenient preview of multiple monitoring scenes. Click  $\Box$  above the display window area to open an auxiliary screen. Up to 3 auxiliary screens are supported.

*Notes:* For the Control Client on the Blazer Express, 1 auxiliary screen is available.

# **Digital Zoom**

Move the mouse to the live view display window and click  $\mathbb{Q}$ . Use the left key of mouse to drag a rectangle area in the lower-right/upper-left direction, and then the rectangle area will zoom in/out.

# **Two-way Audio**

Move the mouse to the live view display window and click  $\mathcal{Q}$ . Two-way audio function enables the voice talk of the camera. You can get not only the live video but also the real-time audio from the camera. For other operations, refer to *Chapter 14 [Tools](#page-63-0)*.

# **Camera Status**

Move the mouse to the live view display window and click  $\boxed{\infty}$ . The camera status, such as recording status, signal status, connection number, etc., can be detected and displayed for check. The inspection interval for camera status is 3 minutes.

# **Arming Control**

Move the mouse to the live view display window and click  $\bigoplus$ . The status of the enabled event detection (e.g., motion detection, video loss) of the camera displays, such as arming status, alarm name and alarm priority. You can set the switch as **OFF** or click **Disarm All** to disable the event detection and set the disarming duration. You can also set the switch as **ON** or click **Arm All** to enable the event detection.

# **Chapter 5 Playback**

#### <span id="page-29-0"></span>*Purpose:*

The video files can be searched by area, camera or event, and then can be played back remotely.

### *Before you start:*

You should set the record settings for the camera via the Web Client. For details, please refer to the *User Manual of Blazer Express Web Client*.

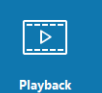

Click the  $\frac{p_{\text{layerback}}}{p_{\text{Bylback}}}$  icon on the control panel to open the Playback page.

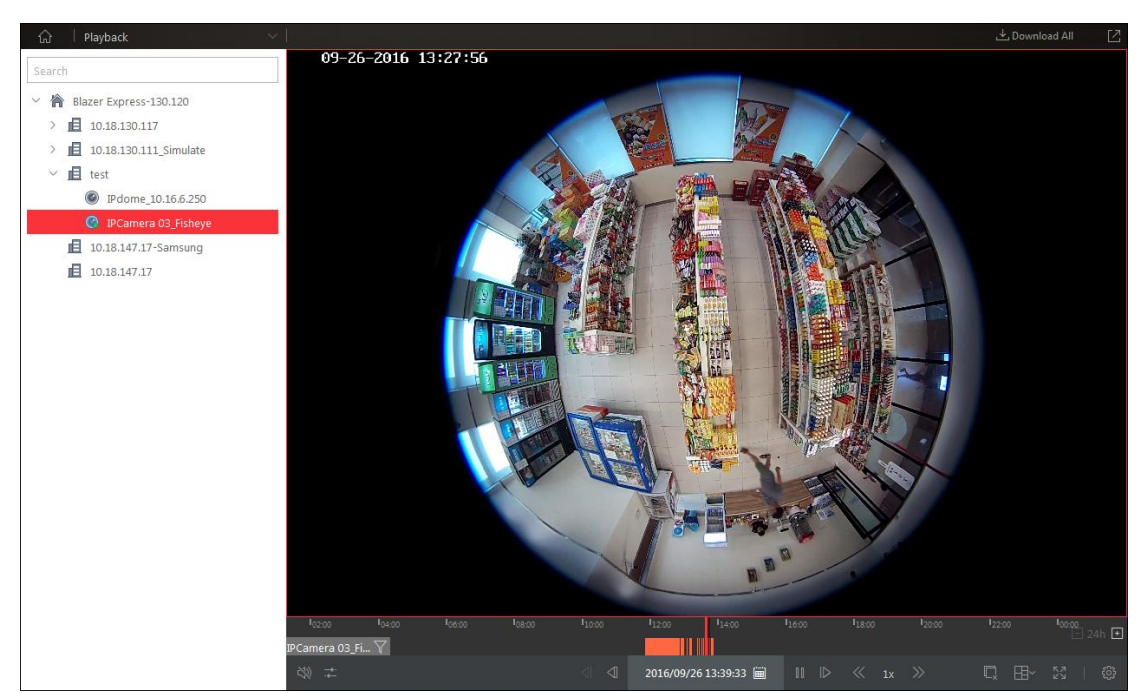

# <span id="page-29-1"></span>**5.1 Normal Playback**

### *Purpose:*

The video files can be searched by area or camera for the Normal Playback.

# **Searching Video Files for Normal Playback**

### *Steps:*

- 1. Enter the Playback page.
- 2. Click-and-drag the camera, or area to the display window,
	- or double-click the camera, or area to start the playback.
- 3. You can click the calendar  $\Box$  on the toolbar to select the start date and end date to search the video files of the specified time period.

*Notes:*

- You can select to search the video file of up to two days.
- In the calendar, the date with video files will be marked with a triangle.

# **Playing Video Files**

After searching the video files for the normal playback, you can control the video playback in the following ways:

**Timeline**

The timeline indicates the time duration for the video files, and the video files of different types are color coded.

You can click  $\Box$  or  $\Box$  to zoom in or zoom out the timeline bar. You can also use the mouse wheel to zoom in or zoom out on the timeline. You can drag the timeline bar to go to the previous or the next time period.

**Thumbnails**

You can hover cursor over the timeline to take a quick view of the video thumbnails (if supported by the device). Click the thumbnail to play back the video of the specific time. You can move the mouse to the top of the thumbnail bar and drag to adjust the height of the thumbnails when the mouse changes into  $\blacksquare$ . You can click  $\boxtimes$  to lock the thumbnail bar above the playback timeline. Or you can click  $\overrightarrow{X}$  to hide the thumbnail bar automatically.

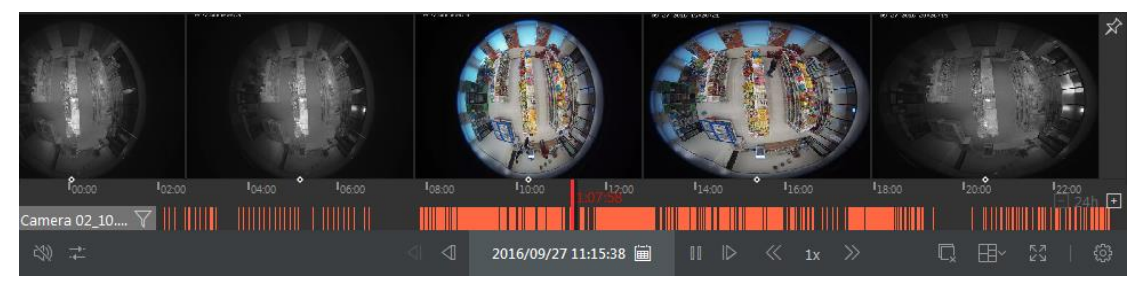

### **Locking Files**

Move the mouse to the playback window. Click  $\Box$  icon and set the locking duration to protect the video file from being overwritten when the HDD is full and it cannot be deleted as well.

### *Normal Playback Toolbar:*

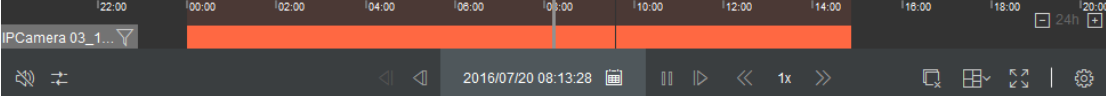

On the Normal Playback page, the following toolbar buttons are available:

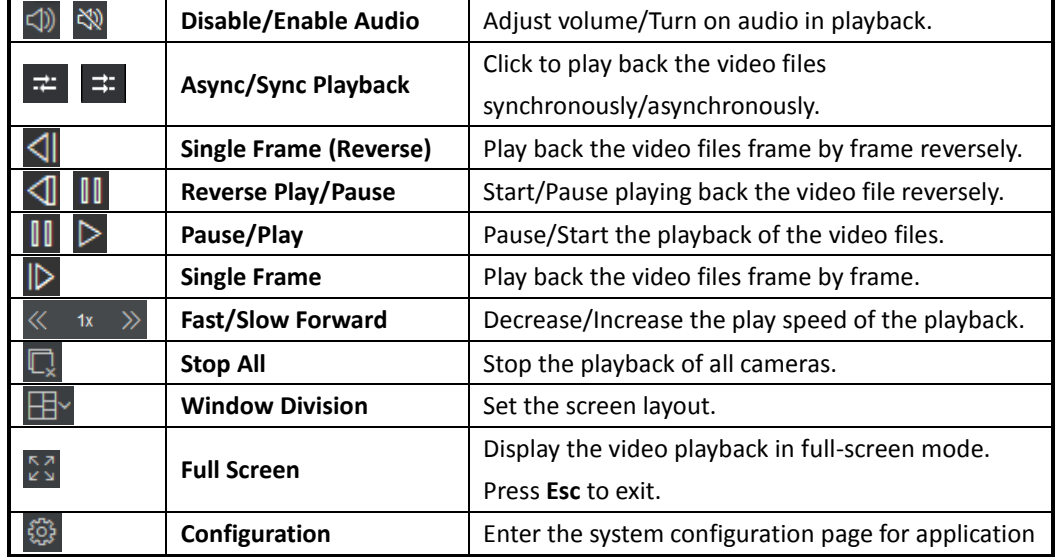

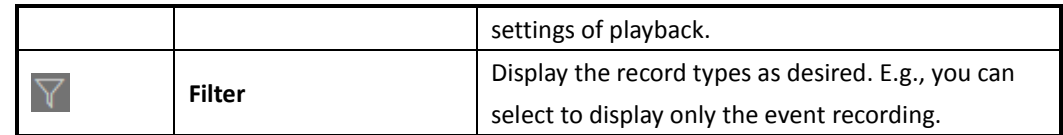

Move the mouse to the display window in playback to show the playback toolbar.

**Note:** You can click  $\circled{3}$  to enter the Playback Settings to customize the playback toolbar. For details, please refer to *Chapter 18.6 [Playback Settings.](#page-73-0)*

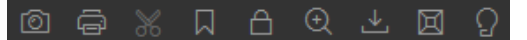

The following icons are available on the playback toolbar:

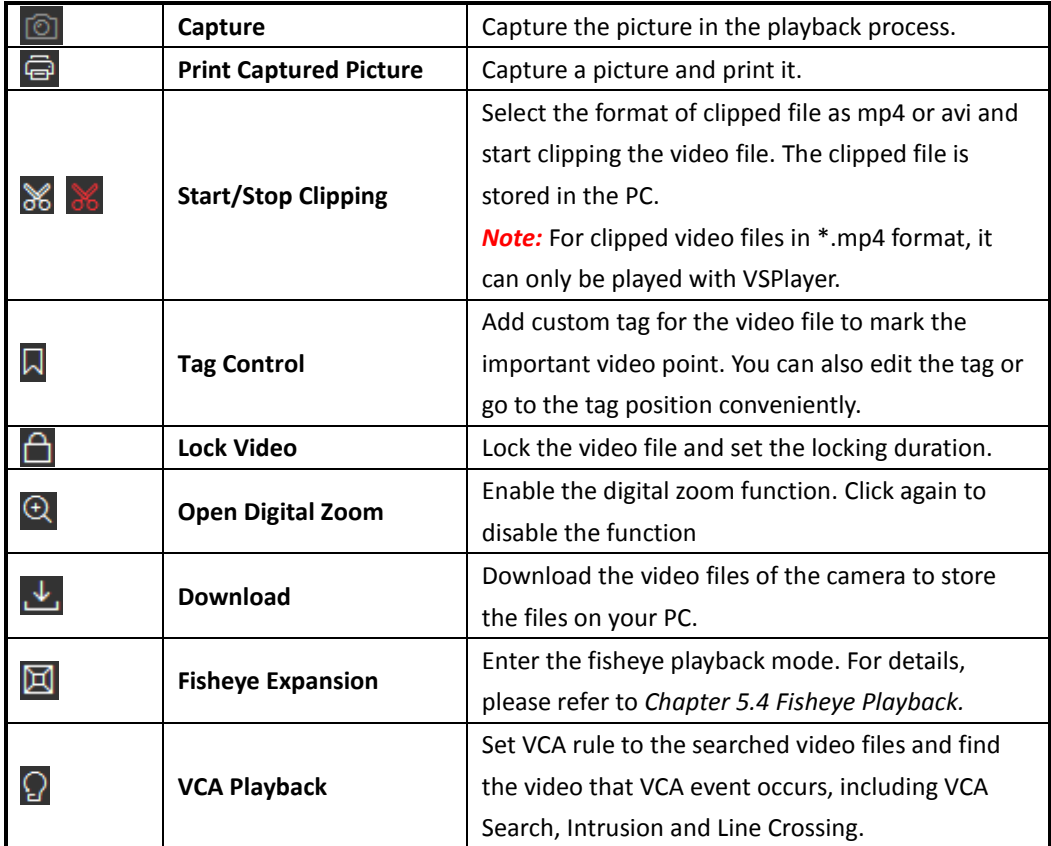

# **Tag Control**

You can add tag during playback to mark the important video footage. You can also use video tag(s) to search for record files and position time point.

### *Steps:*

- 1. During the playback, move the mouse to the display window and click  $\blacksquare$  on the playback toolbar.
- 2. In the pop-up panel, input a name for the tag.
- 3. Click  $\Box$  to set the tag duration. You can also move the mouse to the timeline and drag the

mouse until it changes to  $\frac{16}{16}$  to adjust the tag duration.

For searching the tagged video, refer to *Chapter 9.1* [Video Clip Search.](#page-50-1)

# **Downloading the Video Files**

You can download the video file of the camera and save them to your PC or connected USB device.

#### *Steps:*

- 1. During playback, move the mouse to the display window and click  $\mathbb{L}$  on the playback toolbar.
- 2. Click  $\Box$  to set the time duration. You can also move the mouse to the timeline and drag the

mouse until it changes to  $\begin{bmatrix} 1^6 \\ 1^6 \end{bmatrix}$  to adjust the time duration.

- 3. Click **Browse** to set the saving path for the downloaded video. *Note:* For Control Client on Blazer Express, the video can only be stored to the root directory of the USB device if you choose to store the video file to USB device.
- 4. Select the format of video file as mp4 or avi to download. *Note:* For video files in \*.mp4 format, it can only be played with VSPlayer.
- 5. Click **Save** to start downloading the videos.

If you want to download all the video files of the cameras under playback, click **Download All** above the display window and select the cameras to download their videos.

<span id="page-32-0"></span>To view the download process, refer to *Chapter 16 [Download Center](#page-66-0)*.

# **5.2 Synchronous Playback**

#### *Purpose:*

In synchronous playback, the video files can be played back in synchronization.

*Note:* Video files from up to 16 cameras can be played back simultaneously.

#### *Steps:*

- 1. Enter the Playback page.
- 2. Start normal playback of the video files (refer to *Chapter 5.[1 Normal Playback](#page-29-1)*). At least two cameras are during playback.
- 3. Click  $\overline{K}$  in the toolbar to enable the synchronous playback. The camera under playback will start synchronous playback.
- 4. To disable the synchronous playback, click the icon  $\mathbf{H}$ .

For other playback control instruction, refer to *Chapter 5.1 [Normal Playback](#page-29-1)*. Some icons may not be available for synchronous playback.

# <span id="page-32-1"></span>**5.3 VCA Playback**

### *Purpose:*

You can set VCA rule to the searched video files and find the video that VCA event occurs, including VCA Search, Intrusion and Line Crossing. This function helps to search out the video that you may be more concerned, mark it with red color, and set the playback speed of the concerned video as 1X while the unconcerned video as 8X.

- **VCA Search:** Get all the related motion detection events that occurred in the pre-defined region.
- **Intrusion Detection:** Detect whether there are people, vehicles and other moving objects intruding into the pre-defined region.
- **Line Crossing Detection:** Bi-directionally detect people, vehicles and other moving objects that cross a virtual line.

*Note:* This function should be supported by the device.

## *Steps:*

- 1. Enter the Playback page.
- 2. Select the camera and start the normal playback (refer to *Chapter 5.1 [Normal Playback](#page-29-1)*).
- 3. Move the mouse to the display window and click  $\Omega$  to enter the VCA playback interface.
- 4. Click  $\overline{m}$  to set the start time and end time.
- 5. Click  $\mathbb{Z}$  to pop up the rule settings dialog.
- 6. Select the VCA Type, and draw the detection region.

## *Notes:*

- For VCA Search, click  $\Box$ , and then click and drag on the playback window to set the grid rectangle as the detection region. Or you can click  $\mathbb{Z}$  to set all the area shot by the camera as the detection region.
- For Intrusion Detection, click  $\Box$  and then click on the playback window to set the vertex for the detection region.
- For Line Crossing Detection, click  $\Box$  and then click on the playback window to set the beginning point in the area and move the mouse and click again to set the end of the line.
- To delete the drawn region, click  $\overline{m}$  to remove it.
- 7. Click **OK** to save the settings.
- 8. Drag the slider to set the sensitivity.
- 9. Click **Search** and the VCA events occurred in the defined area will list.

For other playback control instruction, refer to *Chapter 5.1 [Normal Playback](#page-29-1)*. Some icons may not be available for VCA playback.

# <span id="page-33-0"></span>**5.4 Fisheye Playback**

## *Purpose:*

The video files of fisheye camera can be played in fisheye expansion mode.

# *Steps:*

- 1. Enter the Playback page.
- 2. Select the camera and start the normal playback. For detailed configuration about normal playback and playback control, refer to *Chapter 5.[1 Normal Playback](#page-29-1)*.
- 3. Move the mouse to the display window and click  $\Box$  to enter the Fisheve Expansion Mode. You can select the expand mode for playback as desired.

## *Notes:*

- For the Control Client on Blazer Express, you cannot enter the fisheye playback mode if you start reverse playback of the fisheye camera.
- For the Control Client on Blazer Express, the available expand mode can contain up to 4 windows.
- You can select the mounting type of the device and the related expand mode will be listed.
	- **Fisheye:** In the Fisheye view mode, the whole wide-angle view of the camera is displayed. This view mode is called Fisheye because it approximates the vision of a fish's convex eye. The lens produces curvilinear images of a large area, while distorting the perspective and angles of objects in the image.
	- **Panorama / Dual-180° Panorama / 360° Panorama:** In the Panorama view mode, the

distorted fisheye image is transformed to normal perspective image by some calibration methods.

 **PTZ:** The PTZ view is the close-up view of some defined area in the Fisheye view or Panorama view, and it supports the electronic PTZ function, which is also called e-PTZ.

*Note:* Each PTZ view is marked on the Fisheye view and Panorama view with a specific navigation box. You can drag the navigation box on the Fisheye view or Panorama view to adjust the PTZ view, or drag the PTZ view to adjust the view to the desired angle.

For other playback control instruction, refer to *Chapter 5.1 [Normal Playback](#page-29-1)*. Some icons may not be available for fisheye playback.

# **Chapter 6 Map**

#### <span id="page-35-0"></span>*Purpose:*

After properly configuring the map settings via Web Client, you can get the live view of the cameras on the map, and you will get a notification message from the map when alarm is triggered.

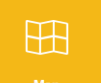

Click the icon on the control panel, to enter the map page.

*Note:* If no map is added to the system, a hint "*No map is available. Add map via Web Client.*" will display on the Map interface. You can click **Web Client** to enter the Blazer Express Web Client to manage the maps. For managing the map, refer to the *User Manual of Blazer Express Web Client*.

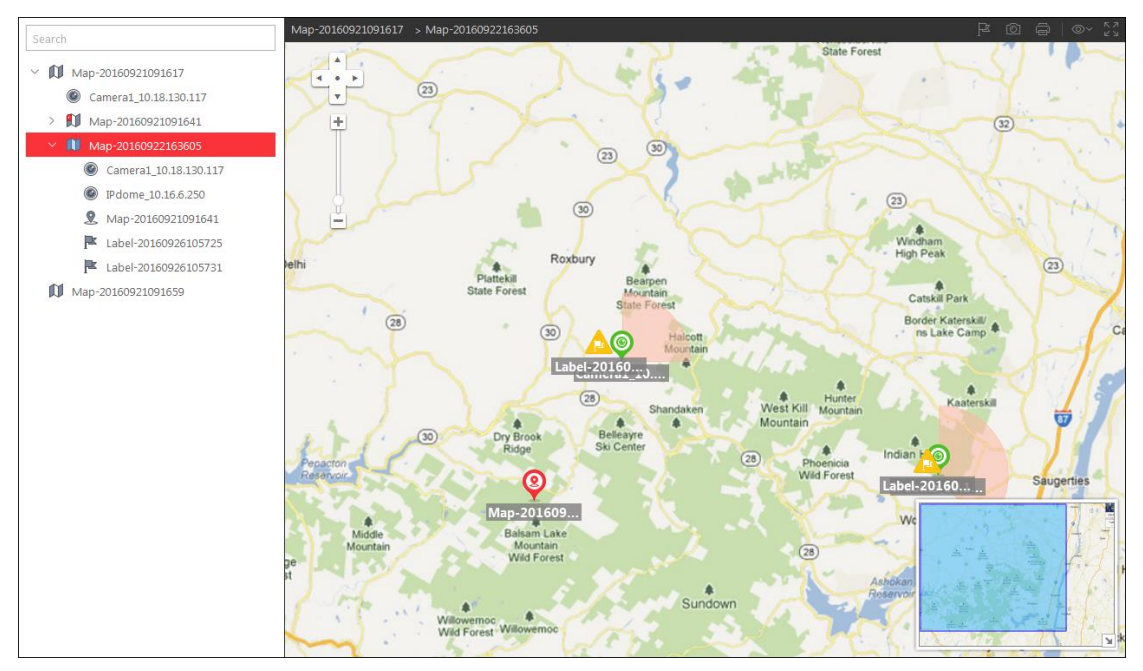

Use the mouse wheel to zoom in or zoom out on the map. You can click-and-drag the blue window in the lower-right corner or use the direction buttons and zoom bar to adjust the map area for view. The following table introduces the icons on the Map page:

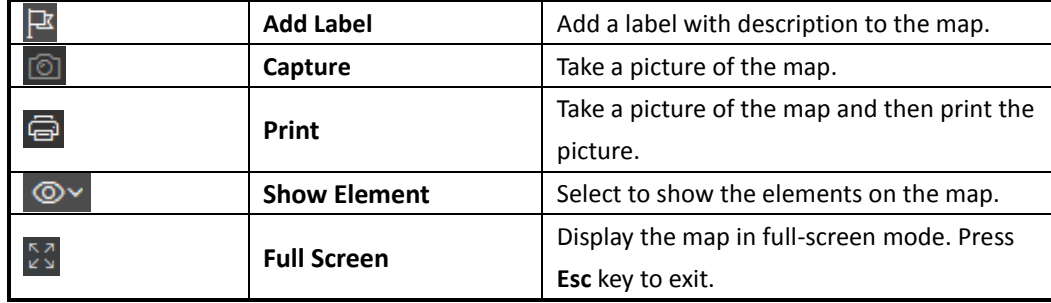
## **6.1 Previewing Hot Spots**

#### *Purpose:*

The cameras, alarm inputs, and alarm outputs added on the map are called the hot spots. The hot spots show the locations of the cameras, alarm inputs, and alarm outputs, and you can also get the alarm information of the surveillance scenarios through the hot spots.

#### *Steps:*

- 1. Click the hot spot on the map and a dialog pops up on which the related functions of the hot spot display.
	- For camera hot spot: You can select to check the live view and playback of the camera, view its status, area, remark, set the arming control, view and save the log information of the history alarm.

*Note:* To view the live view and playback of the camera, the user should be assigned with permissions of live view and playback of the camera. For details, please refer to the *User Manual of Blazer Express Web Client*.

- For alarm input hot spot: You can view its status, area, remark, set the arming control, view and save the log information of the history alarm.
- For alarm output hot spot: You can view its status, area, remark, and turn on or off the linked alarm output.
- 2. If there is any alarm triggered, the hot spot icon changes its color to red  $\bigcirc$ , the map icon displays as  $\mathbb N$ . You can click the hot spot to check the alarm information.

### **Arming Control**

#### *Purpose:*

Arming control provides the function to arm and disarm the hot spots.

#### *Steps:*

- 1. Click the hot spot and click **Arming Control** to activate the Arming Control dialog.
- 2. The status of the enabled event detection (e.g., motion detection, video loss) displays, such as alarm name, and alarm priority. You can set the switch as OFF or click **Disarm All** to disable the event detection and set the disarming duration. You can also set the switch as ON or click **Arm All** to enable the event detection.

*Example:* If you set the disarming duration as 1 hour, then the event detection will be enabled again after 1 hour.

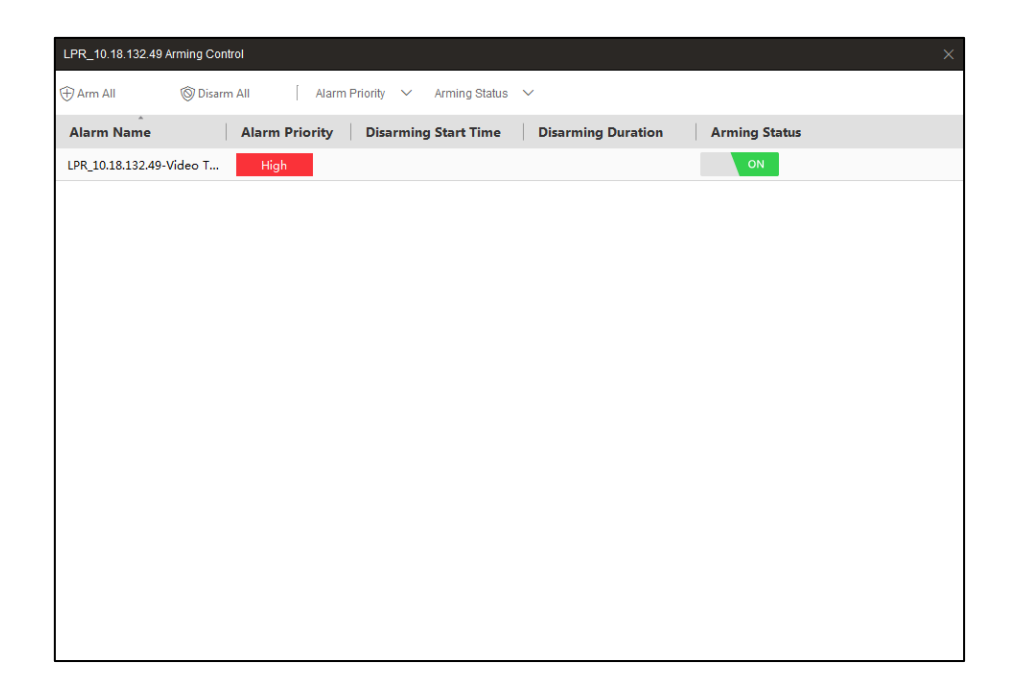

### **History Alarm**

#### *Purpose:*

You can check the log files related to the alarm.

- 1. On the pop-up dialog, click **History Alarm** to activate the History Alarm window.
- 2. For the hot spot of ANPR camera, you can select the Event Source as **ANPR**, and input the license plate number to search the history alarms of the specified vehicle. For the hot spot of ANPR camera and other cameras, you can select the Event Source as **Camera**, and select the event type to be searched.
- 3. Set the start time and end time, click **Search** to start searching the log files of the alarm.
- 4. The search results display on the list panel and you can check the detailed information.

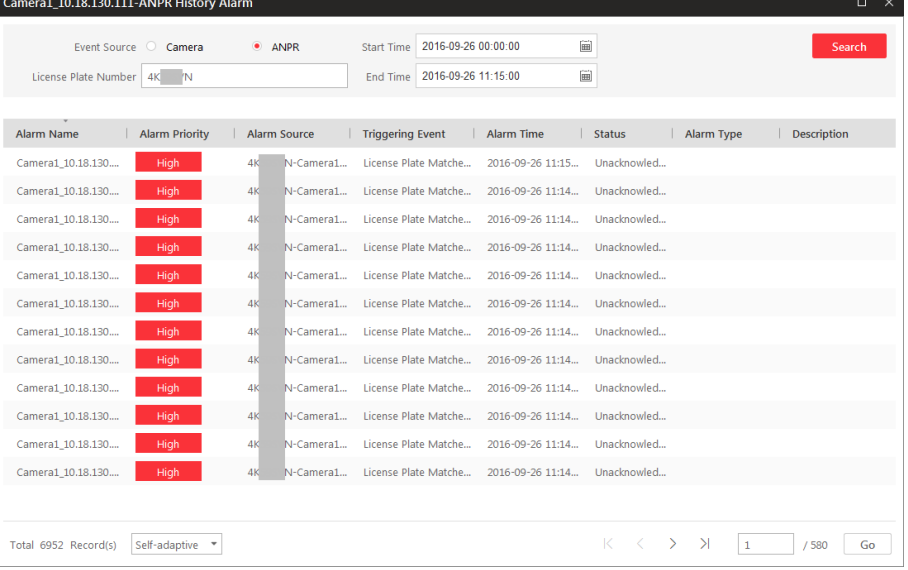

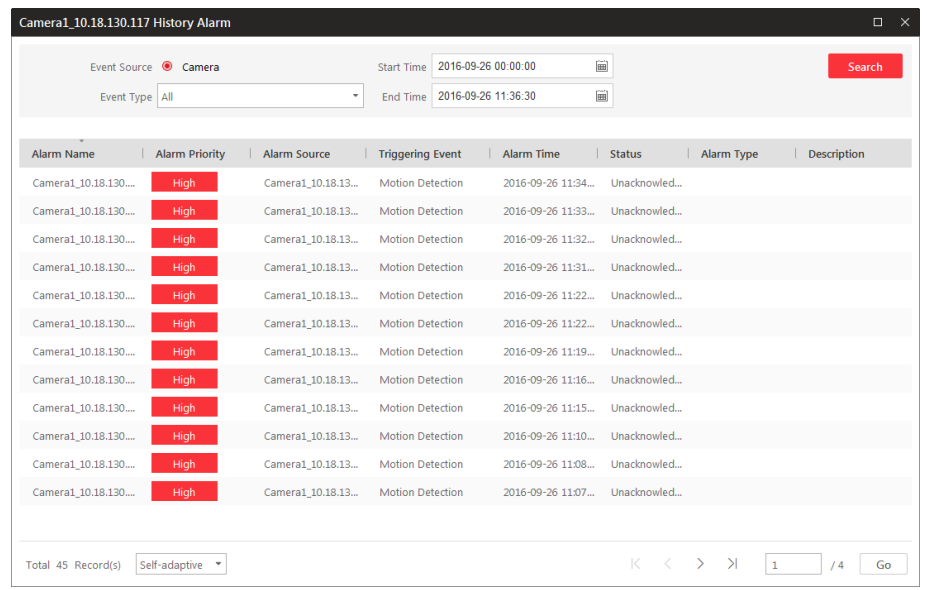

### **6.2 Previewing the Hot Regions**

#### *Purpose:*

The hot region function links a map to another map. When you add a map to another map as a hot region, an icon of the link to the added map is shown on the main map. The added map is called child map while the map to which you add the hot region is the parent map.

#### *Steps:*

- 1. Click the hot region and a dialog pops up on which the related functions display.
- 2. You can view its status, name remark, and go to the linked child map.
- 3. Click **Go to Hot Region** to jump to the child map and you can check the elements added on the hot region.
- 4. If there is any alarm triggered in the hot region, the hot region icon changes its color to red  $\Box$ .

## **6.3 Previewing Map**

#### *Purpose:*

You can preview the map including its hot spots and hot region in Live View mode, and the alarm will be displayed when the alarm is triggered. You can also view the live video of the camera hot spot.

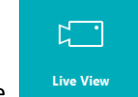

Click the  $\frac{div}{div}$  icon on the control panel to enter the Live View page.

In Live View page, click  $\Box$  to enter the Map Preview mode.

#### *Steps:*

1. Open the Live View page and click  $\boxed{11}$  to enter the Map Preview mode.

The added maps will be displayed in the resource list on the left. The map's child maps will also be listed under the parent map node.

2. Click-and-drag the map to the display window, or double-click the map name after selecting the display window to start the previewing the map.

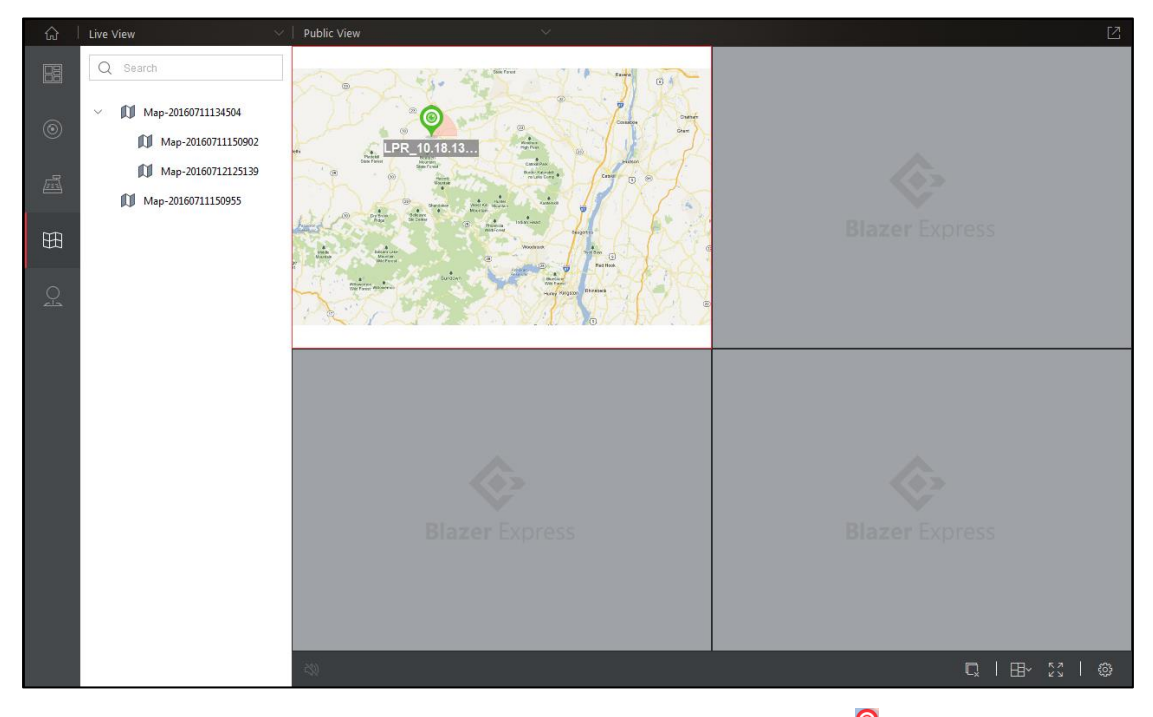

*Note:* There is not live view toolbar in the display window of map preview.

- 3. If there is any alarm triggered, the hot spot icon changes its color to red  $\bigcirc$ , the map icon displays as  $\mathbb{H}$ .
- 4. To view the live video of the camera hot spot, you can click and drag the camera hot spot to other window to start live view.

# **Chapter 7 Transaction**

#### *Purpose:*

You can view the live video of the linked camera of the POS terminal, and the transaction information will be displayed on the live view image. You can also search the POS information of the connected POS terminal and view the related video files.

## **7.1 POS Live View**

#### *Purpose:*

For the camera which is linked with the POS (Point of Sale) terminal, you can view the live video and the POS information of the transaction. When live viewing with the POS information of a specified camera, you can also view the normal live view of other cameras. And some other basic operations are supported, including picture capturing, manual recording, instant playback, and so on.

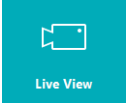

Click the  $\frac{div}{div}$  icon on the control panel to enter the Live View page.

In Live View page, click  $\Box$  to enter the POS Live View mode.

### **7.1.1 Starting POS Live View**

*Note:* For details about the icons on live view toolbar, please refer to *Chapter 4 [Live View](#page-15-0)*.

### **Starting POS Live View in Custom View Mode**

#### *Steps:*

- 1. Open the Live View page and click  $\left\| \mathbf{f} \right\|$  to enter the view mode.
- 2. (Optional) Click  $\overline{\mathbb{G}}$  and the adding view group dialog pops up. Set a name and click OK to add a view group. In this way, you can manage the views by group.
- 3. Select a view group (optional), click the  $+$  to activate the view adding dialog.
- 4. Input the view name and click **OK**. The new view is of 4-window mode by default.
- 5. (Optional) Click the  $\mathbb{H}^{\times}$  and select the window division mode for the new view.
- 6. Click  $\overline{\mathbb{H}}$  to enter the POS Live View mode.
- 7. Click-and-drag the camera which is linked with the POS terminal to the display window, or double-click the camera name after selecting the display window to start the live view.
- 8. Click the **Save** to save the new view.

### **Starting Live View for One Camera**

- 1. Open the Live View page and click  $\Box$  to enter the POS Live View mode.
- 2. (Optional) Click  $\mathbb{H}^{\times}$  and select the window division mode for live view.
- 3. Click-and-drag the camera which is linked with the POS terminal to the display window, or double-click the camera name after selecting the display window to start the live view.

### **Starting Live View for Area**

#### *Steps:*

- 1. Open the Live View page and click  $\overline{\mathbb{B}}$  to enter the area mode.
- 2. Click-and-drag the area to the display window, or double-click the area name after selecting the display window, click **Live View in Batch** to start the live view.

*Note:* You can also select **Auto-Switch** for the area live view. Refer to *Chapter 4.2 [Auto-switch in](#page-18-0)  [Live View](#page-18-0)* for detailed operation.

*Note:* The display window number is self-adaptive to the camera number of the area.

### **7.1.2 Viewing Transaction Information**

During live view, the transaction information will be displayed on the live view image.

#### *Before you start:*

You should enable to display the transaction information in POS live view in System page.

#### *Steps:*

1. Click  $\ddot{w}$  on the toolbar.

or click **System->Application Settings->Live View** to enter the Live View Settings interface.

2. In the Display Settings, switch the **Overlay Transaction Information in POS Live View** as

 $\frac{1}{100}$  to enable this function.

- 3. Set the **Dwell Time** of the overlaid transaction information.
- 4. Click **Save** to save the settings.

Perform the following steps to view the transaction information:

#### *Steps:*

- 1. Start live view of the camera which is linked with the POS terminal.
- 2. After enabling the transaction information display, you can view the transaction details in the live view window.
	- For single-window layout, the transaction details will be displayed on the right of the live view window.
	- For two-window layout, the transaction details will be displayed on the right or at the bottom of the live view window.
	- For multiple-window layout (more than two windows), the transaction details will be overlaid on the live view image.

*Note:* The transaction data will be hidden if enabling PTZ control, 3D positioning, and digital zoom function.

*Note:* For setting the window division, please refer to *Chapter 4.6 [Custom Window Division](#page-25-0)*.

3. The real-time transaction information is shown on the receipt as follows:

```
Thank you~~
 Item Unit price Qty amount
Coke
       |S2.20 | 1(s) | $ 2.20
Fanta IS
             2.20 | 1(s) | $ 2.20
Hotdog IS
             3.50 | 3(s) | $ 10.50
Pepsi IS
             1.95 | 1(s) | $ 1.95
Apple
       \overline{15}5.00| 5(s) | $ 25.00
banana |$
             2.0010(s) |$ 20.00
       \overline{\phantom{1}} 15
             3.0012(s) 15 6.00
orange
coffee
       \sqrt{5}45.00| 1(s) | $ 45.00
        |S|8.00| 20(s)|$ 160.00
milk
        |S|3.00| 5(s)|$ 15.00
\cscBoost
        \overline{15}70.00| 1(s)|$
                            70.00
Effective 1$
            45.00  1(s)  5
                            45.00
Notebook |$
             5.00 20(s) |5 100.00total: $376.85
Thank you~~
 Item Unit price Qty amount
```
4. When the transaction finished, or closing the live view window, the transaction information on the receipt will be cleared.

### **7.1.3 Recording and Capture**

*Note:* For detailed operations about recording and capture in live view, please refer to *Chapter 4.4 [Manual Recording and Capture](#page-20-0)*.

### **Manual Recording in POS Live View**

#### *Purpose:*

Manual Recording function allows you to record the live video on the Live View page manually and the video files are stored in the local PC. You can view the recorded video with VSPlayer and the transaction information will be displayed as well.

- 1. Move the mouse to the live view display window to show the toolbar.
- 2. Click  $\Box$  in the toolbar of the display window to start the manual recording. The icon turns to  $\odot$
- 3. Click the icon  $\Box$  to stop the manual recording. A dialog with the saving path of the video files you just recorded will pop up, and you can click **Open Folder** to check the video file.
- 4. In Local Recording, you can play back the video file with VSPlayer, and the transaction information during the recorded duration will be displayed on the right of the playback window.

### **Capturing Picture in POS Live View**

#### *Steps:*

- 1. Move the mouse to the live view display window to show the toolbar.
- 2. Click the icon  $\boxed{\textcircled{\textcircled{\small{a}}}}$  in the toolbar of the display window to capture a picture. A small dialog with the saving path of the picture you just captured will pop up, and you can click **Open Folder** to check the picture.
- 3. In Local Picture, you can view the captured pictures. The transaction information will be displayed on the right of the playback window as well.

### **7.1.4 Stopping the Live View**

#### *Steps:*

- 1. Select the display window.
- 2. Click the icon  $\frac{1}{2}$  that appears in the upper-right corner when the mouse pointer is over the display window. You can also click the button  $\overline{\mathbb{Q}}$  in live view toolbar to stop all the live view.

## **7.2 POS Search**

#### *Purpose:*

You can search the POS information of the connected POS terminal and view the related video files.

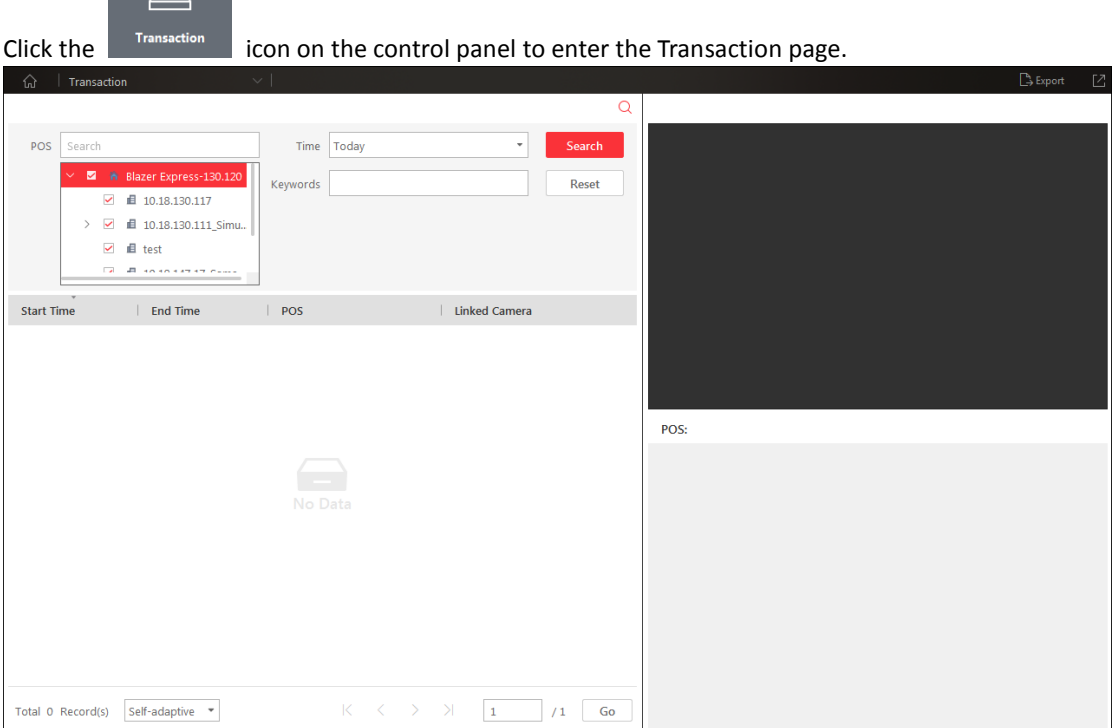

Perform the following steps to search the transaction information and view the transaction details. *Steps:*

1. In the POS field, check to select the POS terminal(s) for search. You can select the Blazer Express

(if enabling Multiple Stations function when login) and input the keyword of the POS terminal name or area name in the Search field to search.

*Note:* Up to 8 POS terminals can be searched at the same time.

2. Set the time for search.

You can select to search the transaction on today, yesterday, this week, last 7 days, last 30 days. You can also click **Custom Time Interval** to set the search time range.

3. Click **Search** to start search. The transactions matching the search conditions will display.

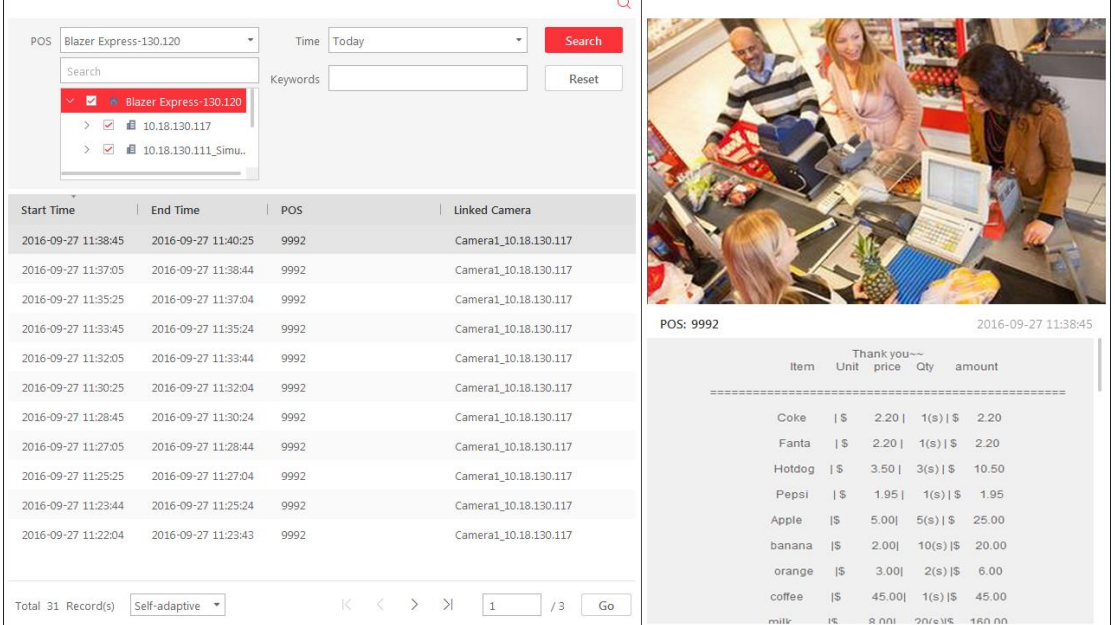

- 4. (Optional) You can input the keyword on the receipt in the Keywords field to filter the transaction based on the search result.
- 5. You can click the specific transaction record in the list to view the history video of the transaction in Transaction Details window and view the receipt.

Move to mouse to the history playback window and the toolbar will display. You can click  $\boxed{\circledast}$  or  $\circled{b}$  to pause or resume the playback.

You can click  $\Box$  to export the video file to the local PC.

*Note:* If the linked camera of POS terminal is removed from the system, the history video of the transaction cannot be found and displayed even if it is added to the system again.

6. You can click **Export** in the upper-right corner to export the searched transaction records and receipt in PDF file.

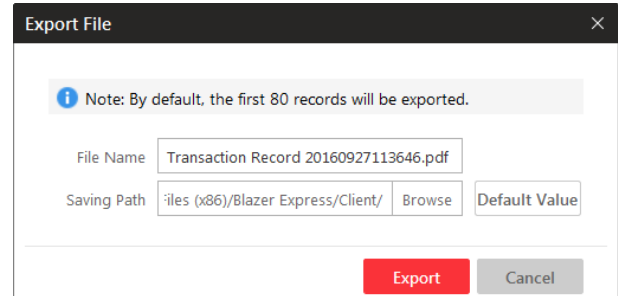

- 1) Input the file name as you want.
- 2) Click **Browse** to select the saving path to save the exported file. You can click **Default Value**

to reset the saving path as the default path.

3) Click **Export** to export the file.

*Note:* The first 80 searched records will be exported by default.

# **Chapter 8 ANPR**

#### *Purpose:*

For automatic number plate recognition camera, the license plate recognized by the camera shows in the left part of the live view window. You can move your mouse to the license plate and click  $\Box$  to enter the ANPR page to check the related vehicle passing information recorded by the camera. You can also view the traffic flow report of the ANPR (Automatic Number Plate Recognition) camera.

## **8.1 ANPR Camera Live View**

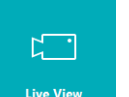

Click the  $\frac{div}{div}$  icon on the control panel to enter the Live View page.

In Live View page, click  $\bigcirc$  to enter the camera mode.

#### *Steps:*

- 1. (Optional) Click  $\mathbb{H}^{\vee}$  and select the window division mode for live view.
- 2. Click-and-drag the ANPR camera from the device tree on the left to the display window, or double-click the ANPR camera name after selecting the display window to start the live view.
- 3. During the live view of the selected ANPR camera, the license plate number of the passing vehicle is recognized and displayed on the right side of the live view window.

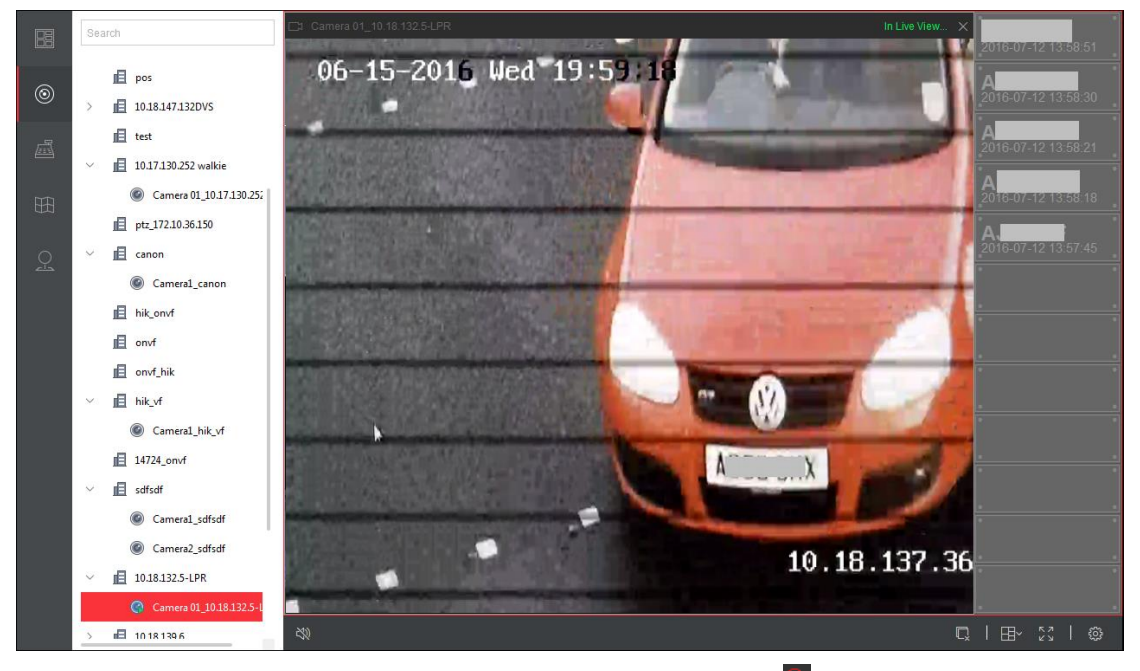

4. You can move the mouse to the recognized license plate and click  $\Box$  to enter the vehicle search page to search the related vehicle passing information recorded by the camera.

## **8.2 Vehicle Search**

#### *Purpose:*

If the added camera is an automatic number plate recognition camera and is set with proper number plate recognition rules, the information of the vehicle license plate recognized by the camera and the related vehicle passing information recorded by the camera can be checked.

#### *Notes:*

- The camera should be added as automatic number plate recognition unit when added to Blazer Express. For detailed operation, refer to *the User Manual of Blazer Express Web Client*.
- For configuring number plate recognition rules, please refer to *the User Manual* of the camera.

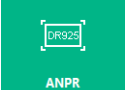

 $\overline{C}$  Click the icon on the control panel, and click  $\overline{C}$  tab on the left to enter the vehicle

search page.

Or during the live view of ANPR camera, you can move the mouse to the recognized license plate and click  $\Omega$  to enter the vehicle search page.

Perform the follow steps to search the vehicle.

#### *Steps:*

1. If you enter the vehicle search page by clicking  $\Box$  on the recognized license plate during live view, the information of the recognized vehicles lists, such as license plate number, vehicle passing time, the camera that recognizes the vehicle, the vehicle owner, the owner's phone and the country that the license plate belongs to.

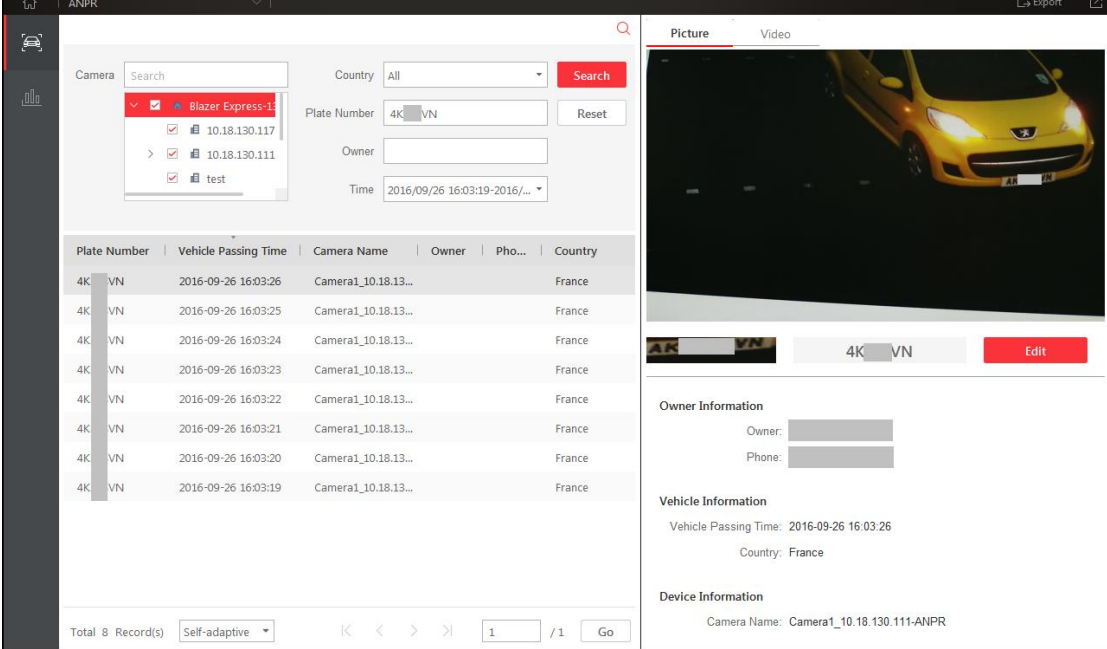

- 2. You can also search the vehicle record according to the actual needs.
- 3. Set the search conditions to display the required information only.
	- 1) In the Camera field, check to select the ANPR camera(s) for search. You can select the station (if enabling Multiple Stations function when login) and input the keyword of the ANPR camera name or area name in the Search field to search.
	- 2) (Optional) Set the country, plate number, and vehicle owner for search.

3) Set the time for search.

You can select to search the vehicle on today, yesterday, this week, last 7 days, last 30 days. You can also click **Custom Time Interval** to set the search time range.

- 4. Click **Search** to start search the vehicle. The vehicle passing records matching the search conditions will display. You can click **Reset** to reset the search condition.
- 5. Click an item and the related vehicle picture, video and other information display on the left panel.
	- 1) You can click **Picture** or **Video** tab to view the captured vehicle picture or view the video file of the passing vehicle.
	- 2) When viewing the video file of passing vehicle, you can click  $\circledR$  or  $\circledR$  to pause or resume the playback.

You can click  $\Box$  to export the video file to the local PC.

- 3) You can click **Edit** to modify the recognized license plate number as needed.
- 6. You can click **Export** in the upper-right corner to export the searched vehicle records in PDF or CSV file.

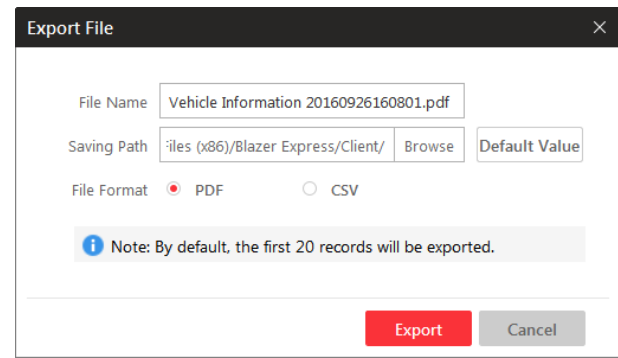

- 1) Input the file name as you want.
- 2) Click **Browse** to select the saving path to save the exported file. You can click **Default Value** to reset the saving path as the default path.
- 3) Select the exported file format as PDF or CSV file.
	- For PDF file, the first 20 searched vehicle records will be exported by default. The license plate pictures and thumbnails will be exported as well.
	- For CSV file, the first 5000 searched vehicle records will be exported by default.
- 4) Click **Export** to export the file.

### **8.3 Traffic Flow Report**

Click **that** tab on the left to enter the traffic flow report page.

You can select the ANPR camera(s) or the area that contains ANPR camera to generate the traffic flow report.

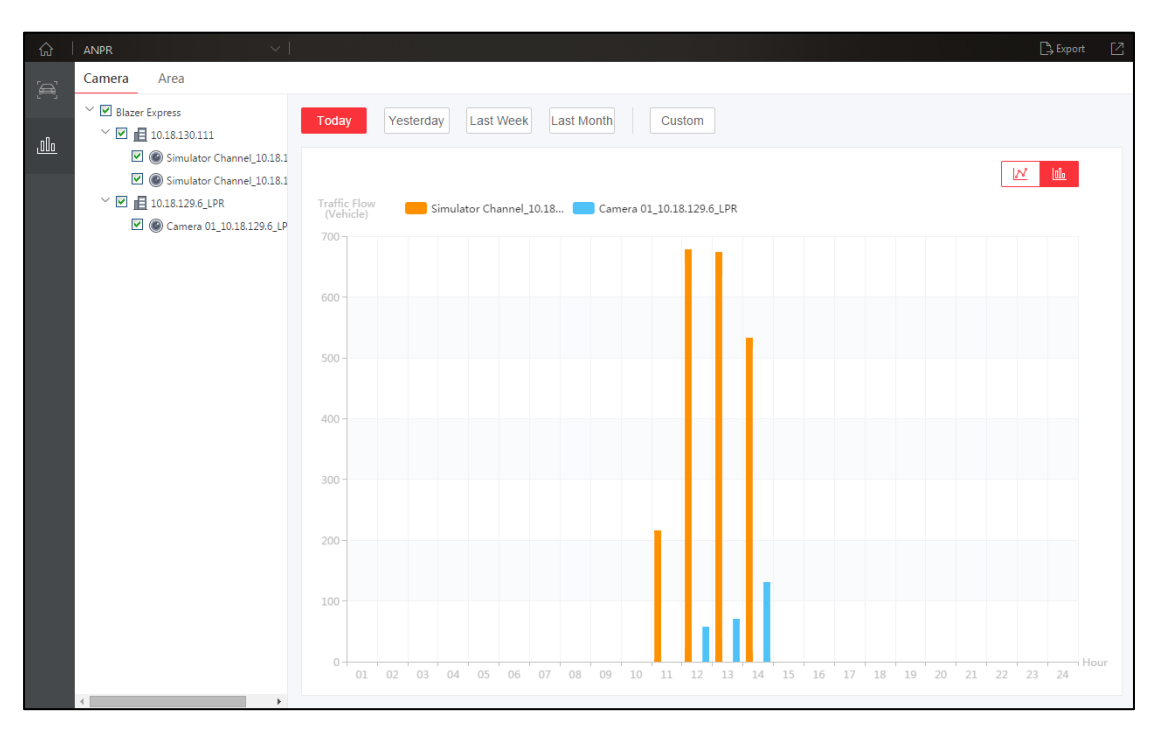

#### *Steps:*

- 1. Select the data source to generate the traffic flow report. Click **Camera** tab and check to select the ANPR camera(s) for the report. Or click **Area** tab and check to select the area(s) for the report.
- 2. Set the time period for the report.

You can click **Today**, **Yesterday**, **Last Week**, **Last Month** to quickly generate the report in that period.

You can also click **Custom** and set the time period according to the actual needs.

3. After generating the report, you can click  $\frac{M}{\sqrt{d}}$  to switch between line chart and

histogram form.

 $\boxed{\mathbb{M}}$ . Line Chart Mode.

- $\boxed{\phantom{a}\mathbf{u}\mathbf{u}}$ : Histogram Mode.
- 4. You can click **Export** in the upper-right corner to export the traffic flow report in PDF file.

## **Chapter 9 Video Search**

#### *Purpose:*

The video files stored on Blazer Express can be searched. You can perform video clip search, VCA search, or vehicle search.

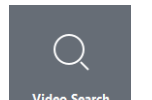

Click the  $\frac{v_{\text{ideo Search}}}{v_{\text{deo} \text{Search}}}$  icon on the control panel to enter the Video Search page.

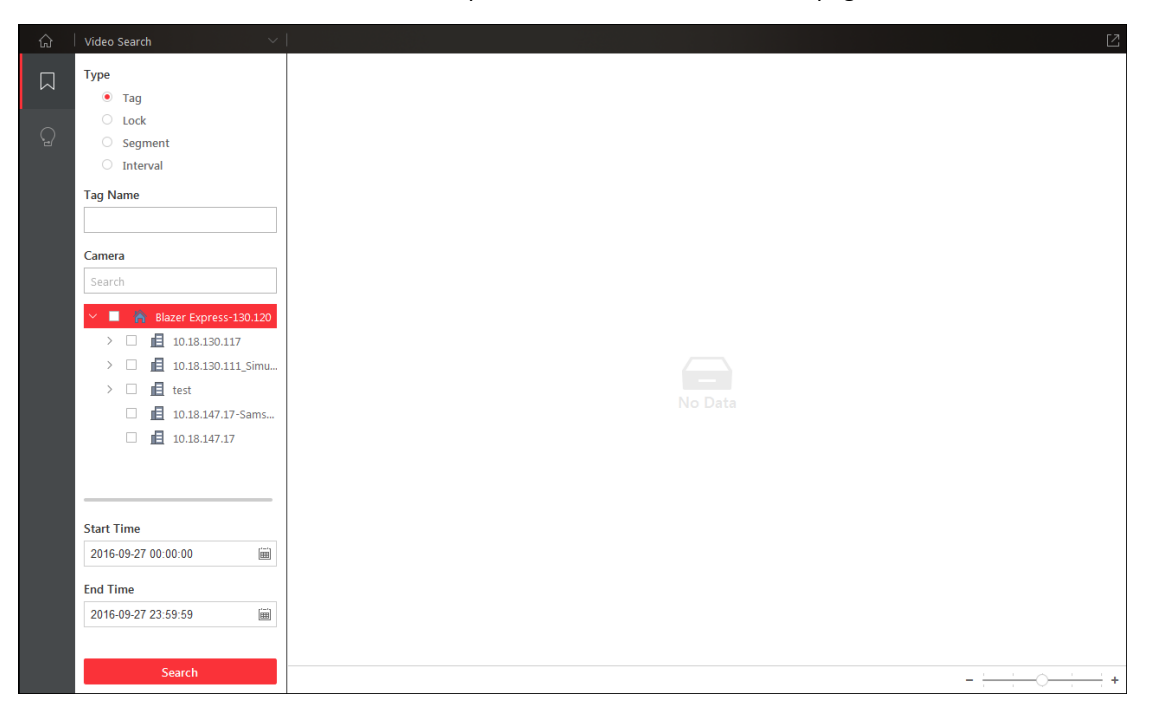

### **9.1 Video Clip Search**

#### *Purpose:*

You can search the video clip by tag, lock, segment or interval.

Enter the Video Search page and click **Video Clip** tab for searching the video clip.

#### *Steps:*

- 1. Select the video clip type.
- 2. For segment video, set the segment number. For interval video, set the time interval. For tagged video, you can input the key word of the tag name for search.
- 3. Select a camera for searching its video.
- 4. Click  $\Box$  to set the start time and end time.
- 5. Click **Search** to find the related videos.
- 6. The search results will be display on the right.

Move the mouse to the search video clip and click  $\mathbb{D}$  to start remote playback of the video file.

Click and select the format of video clip as mp4 or avi to download the selected video clip. *Note:* For video files in \*.mp4 format, it can only be played with VSPlayer.

7. You can click **Download All** and select the format to download all the searched video clips. Click **Play All** to play back all the searched video clips of the selected camera from the first clip.

### **9.2 VCA Playback**

#### *Purpose:*

You can set VCA rule to the searched video files and find the video that VCA event occurs, including VCA Search, Intrusion and Line Crossing. This function helps to search out the video that you may be more concerned, mark it with red color, and set the playback speed of the concerned video as 1X while the unconcerned video as 8X.

- **VCA Search:** Get all the related motion detection events that occurred in the pre-defined region.
- **Intrusion Detection:** Detect whether there are people, vehicles and other moving objects intruding into the pre-defined region.
- **Line Crossing Detection:** Bi-directionally detect people, vehicles and other moving objects that cross a virtual line.

*Note:* This function should be supported by the device.

#### *Steps:*

- 1. Enter the Playback page.
- 2. Select the camera and start the normal playback (refer to *Chapter 5.[1 Normal Playback](#page-29-0)*).
- 3. Move the mouse to the display window and click  $\Omega$  to enter the VCA playback interface.
- 4. Click  $\overline{u}$  to set the start time and end time.
- 5. Click  $\mathbb{Z}$  to pop up the rule settings dialog.
- 6. Select the VCA Type, and draw the detection region.

#### *Notes:*

- For VCA Search, click  $\Box$ , and then click and drag on the playback window to set the grid rectangle as the detection region. Or you can click  $\mathbb{Z}$  to set all the area shot by the camera as the detection region.
- For Intrusion Detection, click  $\Box$  and then click on the playback window to set the vertex for the detection region.
- For Line Crossing Detection, click  $\Box$  and then click on the playback window to set the beginning point in the area and move the mouse and click again to set the end of the line.
- To delete the drawn region, click  $\overline{m}$  to remove it.
- 7. Click **OK** to save the settings.
- 8. Drag the slider to set the sensitivity.
- 9. Click **Search** and the VCA events occurred in the defined area will list.

Move the mouse to the search video file and click  $\bullet$  to start playback of the video file. Click  $\Box$  and select the format of video file as mp4 or avi to download the selected video file. *Note:* For video files in \*.mp4 format, it can only be played with VSPlayer.

8. You can click **Download All** and select the format to download all the searched video files. Click **Play All** to play back all the searched video files of the selected camera from the first file.

For other playback control instruction, refer to *Chapter 5.1 [Normal Playback](#page-29-0)*. Some icons may not be

available for VCA playback.

# **Chapter 10 People Counting Statistics**

#### *Purpose:*

You can check the people counting statistics of the added people counting camera and the statistics can be displayed in line chart or histogram. The detailed data can be exported for local storage.

#### *Before you start:*

Please add a people counting camera to the Blazer Express and properly configure the corresponding area. The added camera should have been configured with people counting rule.

*Note:* For adding people counting camera, please refer to *the User Manual of Blazer Express Web Client*. For configuring people counting rule, please refer to the *User Manual* of people counting camera.

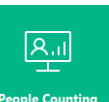

Click to enter the People Counting page.

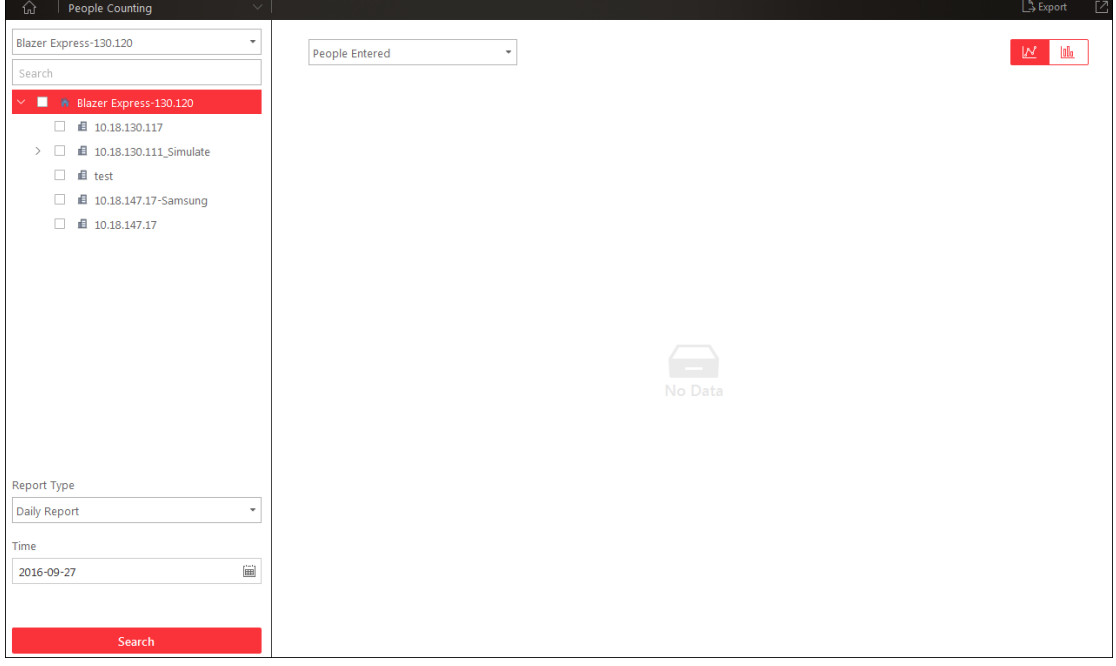

#### *Steps:*

- 1. Enter the People Counting page.
- 2. If you enabled the Multiple Stations function when login, select the station from the dropdown list.
- 3. Click to select the people counting camera(s). **Note:** Up to 4 people counting cameras can be selected for statistics at the same time.
- 4. Select the report type as needed and set the time. Five report types are available: daily report, weekly report, monthly report, annual report, and custom time interval.

*Note:* For report type of custom time interval, you can set the time period for the people counting statistics. The start time and end time should be in the same year.

- 5. Click **Search** and the statistics displays on the right panel.
- 6. In the drop-down list, select to show the entered, exited, or both entered and exited statistics.

By default, the statistics are shown in line chart form. You can switch it to histogram by clicking .

7. (Optional) Click **Export** to save the detailed data of people counting to local PC in \*.CSV format.

# **Chapter 11 Heat Map**

#### *Purpose:*

Heat map is a graphical representation of data represented by colors. The heat map function of the camera is usually used to analyze the visit times and dwell time of customers in a configured area. *Before you start:* 

Please add a heat map network camera to the Blazer Express and properly configure the corresponding area. The added camera should have been configured with heat map rule. *Note:* For adding heat map network camera, please refer to the *User Manual of Blazer Express Web Client*. For configuring heat map rule, please refer to the *User Manual* of the heat map network camera.

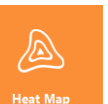

#### Click  $\Box$  Heat Map on the control panel to enter the Heat Map page.

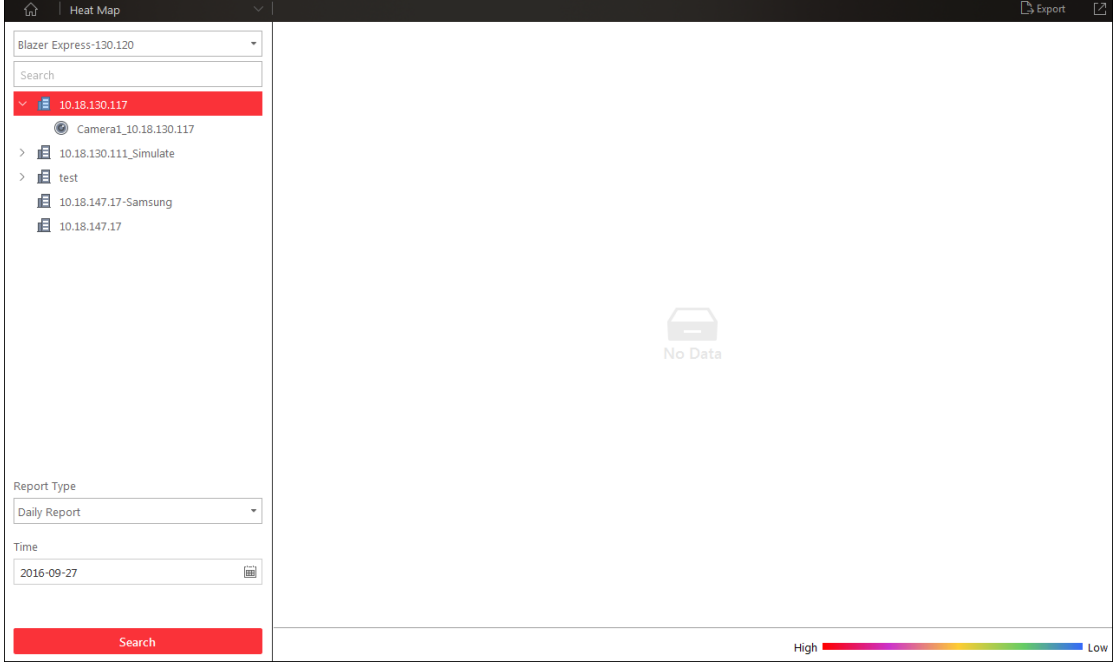

- 1. Enter the Heat Map page.
- 2. If you enabled the Multiple Stations function when login, select the station from the dropdown list.
- 3. Click to select a heat map camera in the area panel.
- 4. Select the report type as needed.
- 5. Click  $\overline{m}$  to specify the time or time period as desired.
- 6. Click **Search** and the heat map of the camera displays. In the heat map, the red color block (255, 0, 0) indicates the most welcome area, and blue color block (0, 0, 255) indicates the less-popular area.
- 7. (Optional) Click **Export** to save the heat map report (PDF file) to your PC.

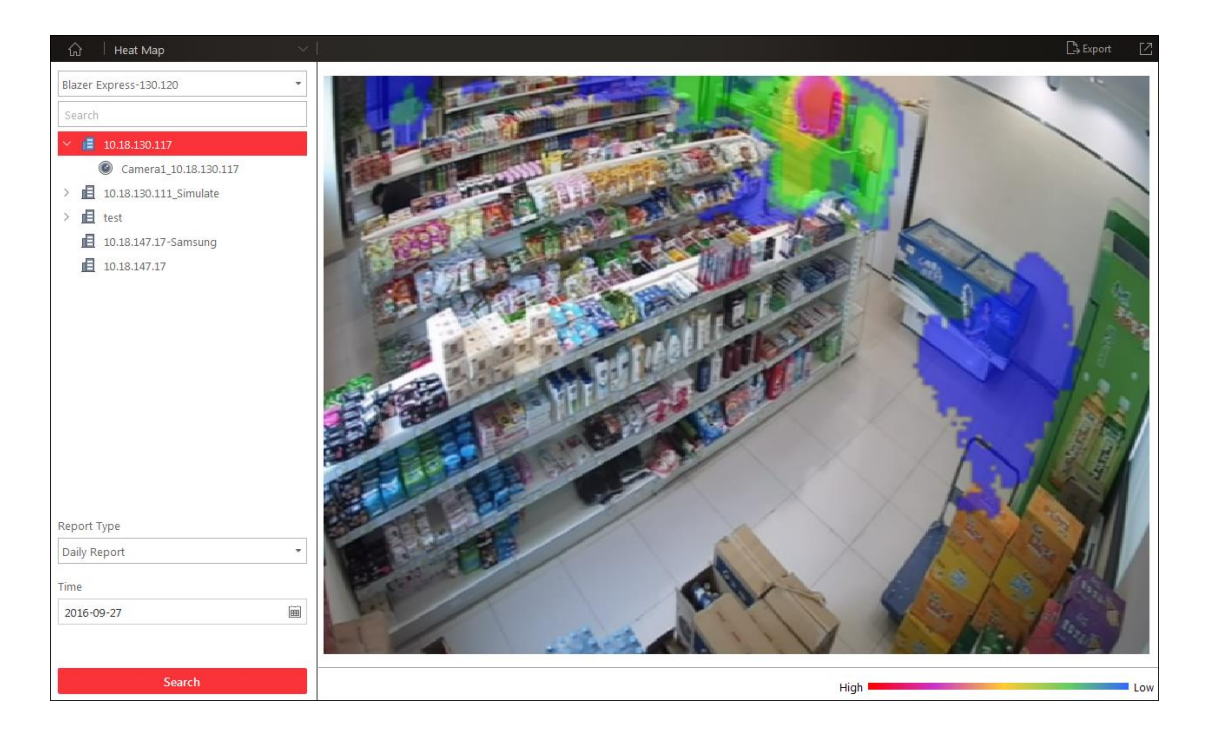

## **Chapter 12 Alarm Center**

#### *Purpose:*

The alarm information (for example, motion detection alarm information) received by the Blazer Express Control Client displays. You can check the detailed information of the event or alarm, view the alarm linked video, manage the related information, and so on.

*Note:* You should configure the event or alarm settings via Web Client before you can check the related information and linkage actions via Control Client. For detailed configuration of event and alarm settings, please refer to *User Manual of Blazer Express Web Client.*

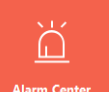

Click the  $\frac{1}{\sqrt{2}}$  alarm Center icon on the control panel to enter the Alarm Center page.

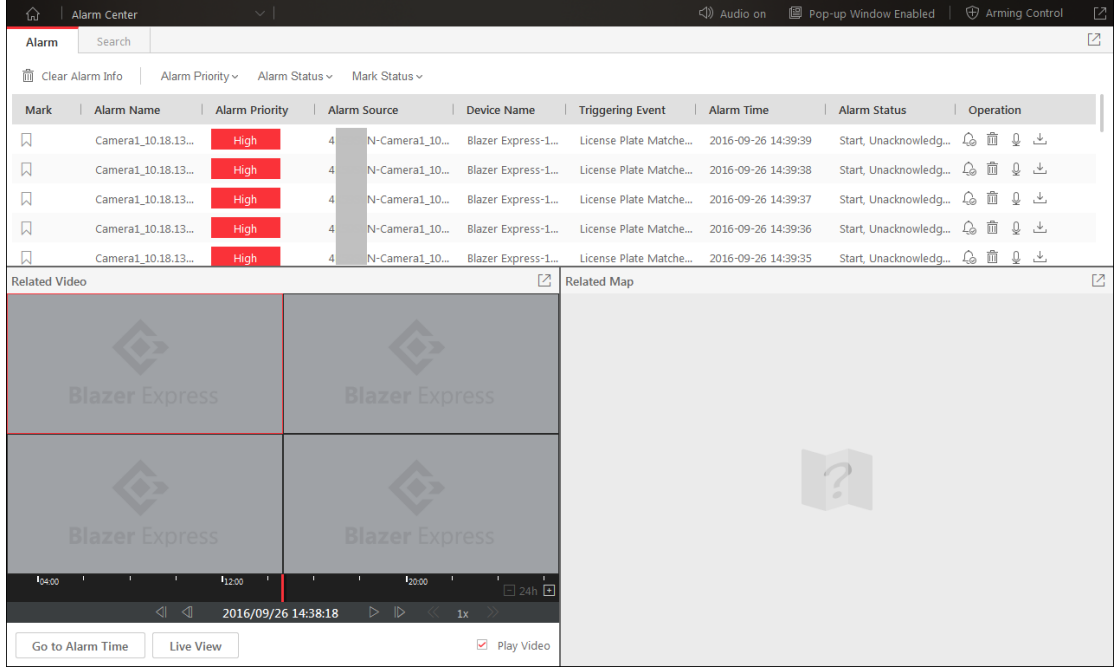

Refer to the following table for the description of the icons on the alarm handling bar:

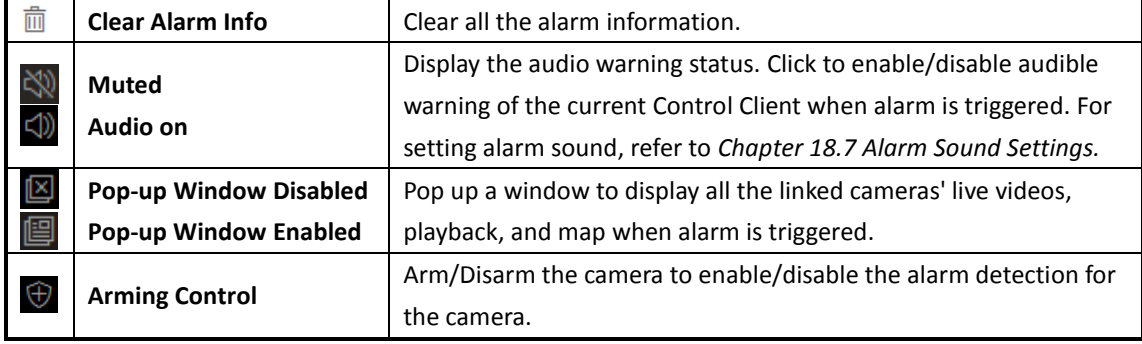

## **12.1 Alarm Information of Resources**

#### *Purpose:*

The alarm information of the connected cameras and alarm inputs displays, such as motion detection, video loss, and video tampering.

- 1. Enter the Alarm Center page and select **Alarm** tab, and the alarm that received by the Control Client displays on the alarm list.
	- **Mark:** Mark the alarm information and the marked items can be filtered.
	- **Alarm Name:** The name of the alarm.
	- **Alarm Priority:** The priority including low, medium, high and custom level which indicates the urgent degree of the alarm.
	- **Alarm Source:** The resource (camera or alarm input) that occurred the alarm.
	- **Device Name:** If the Multiple Stations function is enabled when login, you can view the name of the device that the alarm source is added to.
	- **Triggering Event:** Display the type of the event.
	- **Alarm Time:** The start time of the alarm.
	- **Alarm Status:** The status of the alarm, including Start, Unacknowledged; Start, Acknowledged; Stop, Unacknowledged; Stop, Acknowledged. Start means the alarm has not stopped yet and Acknowledged means the alarm has been acknowledged by the user.
	- **Operation:** You can acknowledge the alarm, delete the alarm, start two-way audio with the camera, download the alarm details (alarm information, alarm picture, linked video, linked map). The available operation changes according to the alarm linkage of the camera. For detailed configuration, please refer to *User Manual of Blazer Express Web Client*.
- 2. Set the filter conditions to display the required alarms only, including **Alarm Priority**, **Alarm Status**, and **Mark Status**.
- 3. In the Related Video panel, check the **Play Video** checkbox to enable playing the related video or live view of the alarm.
- 4. Click to select an alarm and the alarm linked video (if any) shows on display window and the alarm source linked map (if any) will appear as well. You can click **Go to Alarm Time** to play the video from the alarm time, click **Live View** to view the live video of the related cameras. *Note:* For setting the related camera of the alarm, please refer to *User Manual of Blazer Express Web Client*.
- 5. In the alarm list, you can click on the column name to sort the alarms. For example, to sort the alarms by alarm priority, click the **Alarm Priority** title and the alarms will be sorted by the priority level. For setting the priority levels, please refer to the *User Manual of Blazer Express Web Client*.
- 6. To delete the alarm, click **Clear Alarm Info** to clear the displayed alarm records.

### **Arming Control**

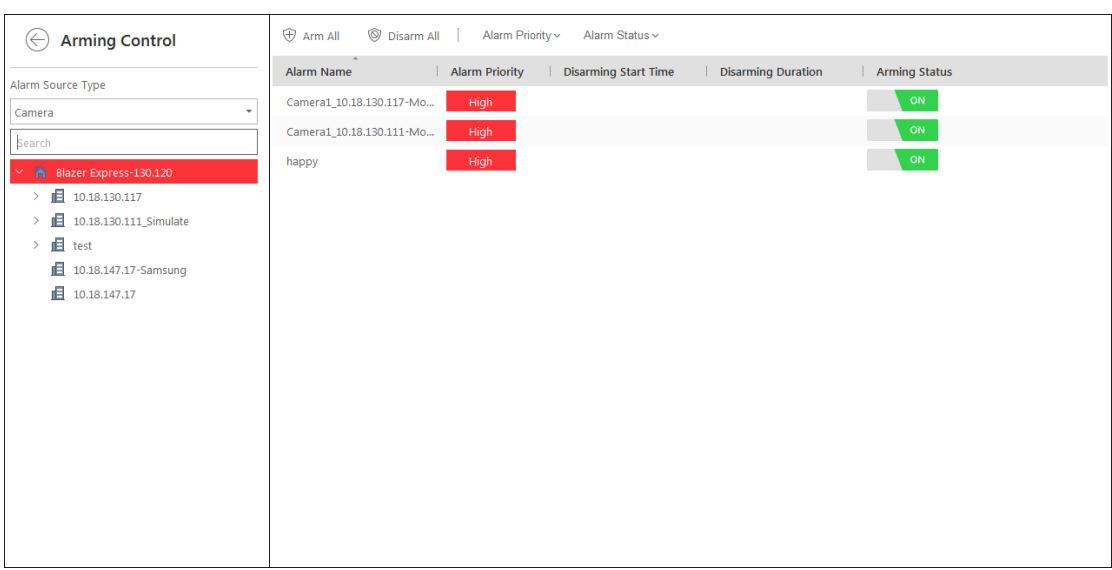

For arming control, click  $\bigcirc$  to activate the Arming Control window.

- 1. You can set the filter condition on the left and select the device for arming control.
- 2. Set the switch as **OFF** or click **Disarm All** to disable the alarm detection and set the disarming start time and duration.
- 3. You can also set the switch as **ON** or click **Arm All** to enable the alarm detection. **Note:** The disarming and arming control in Alarm Center only controls the alarm detection on the current Control Client.
- 4. Click  $\Theta$  to return to the alarm center.

### **12.2 Searching Event/Alarm Logs**

#### *Purpose:*

The event and alarm log files of the added resource can be searched for checking. For detailed configuration of event and alarm settings, please refer to *User Manual of Blazer Express Web Client. Steps:* 

- 1. Enter the Alarm Center page and click the **Search** tab.
- 2. Select the event source type as Camera, Alarm Input, Device, or ANPR, and then check to select the corresponding source in the list below.
- 3. For event source of Camera, Alarm Input, and Device, select the event type for search in the Triggering Event field.

For event source of ANPR, input the license plate number for search in the Triggering By field.

- 4. Set the time range for search.
- 5. Select the **Event** or **Alarm** radio button to select the log type.

*Note:* For event source as ANPR, you can only select **Alarm** radio button to select the log type as alarm log.

- 6. Click **Search**. The matched log files will display on the list. You can check the detailed event/alarm information.
- 7. Click  $\Box$  to view the detailed information and the linked picture. Click  $\Box$  to save the

information to your PC.

**Note:** Please narrow the search condition if there are too many log files.

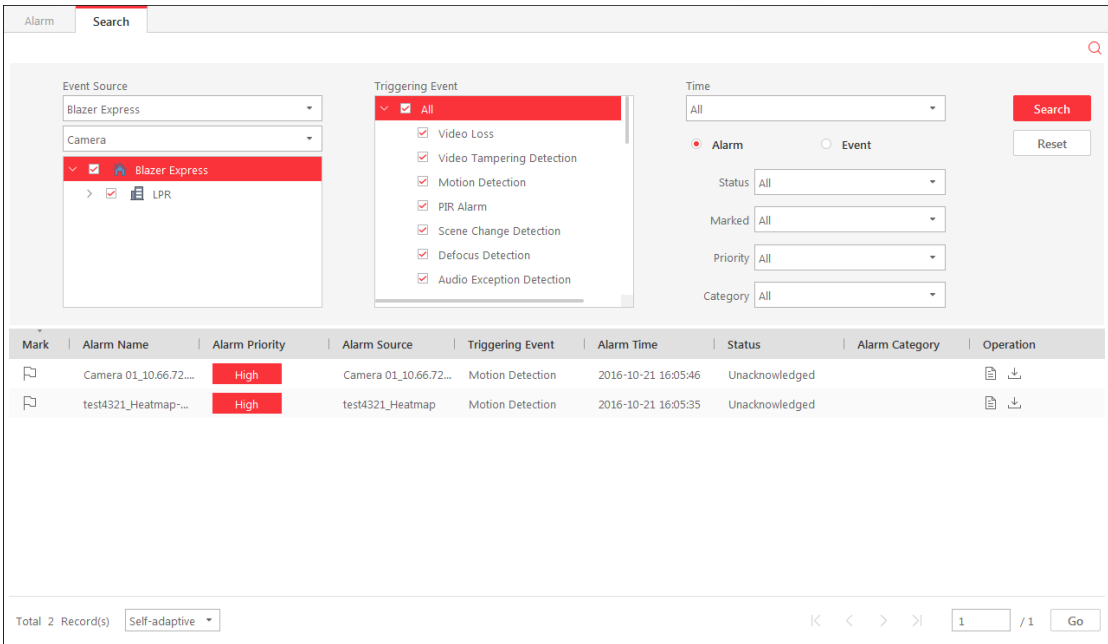

## **12.3 Viewing Alarm Triggered Pop-up Window**

*Purpose:*

After enabling the alarm linkage of **Trigger Pop-up Window** on the Web Client, and enabling the pop-up window function on the Control Client, the alarm window will pop up when the corresponding event/alarm is triggered.

*Note:* For setting the alarm linkage of Trigger Pop-up Window, please refer to the *User Manual of Blazer Express Web Client*.

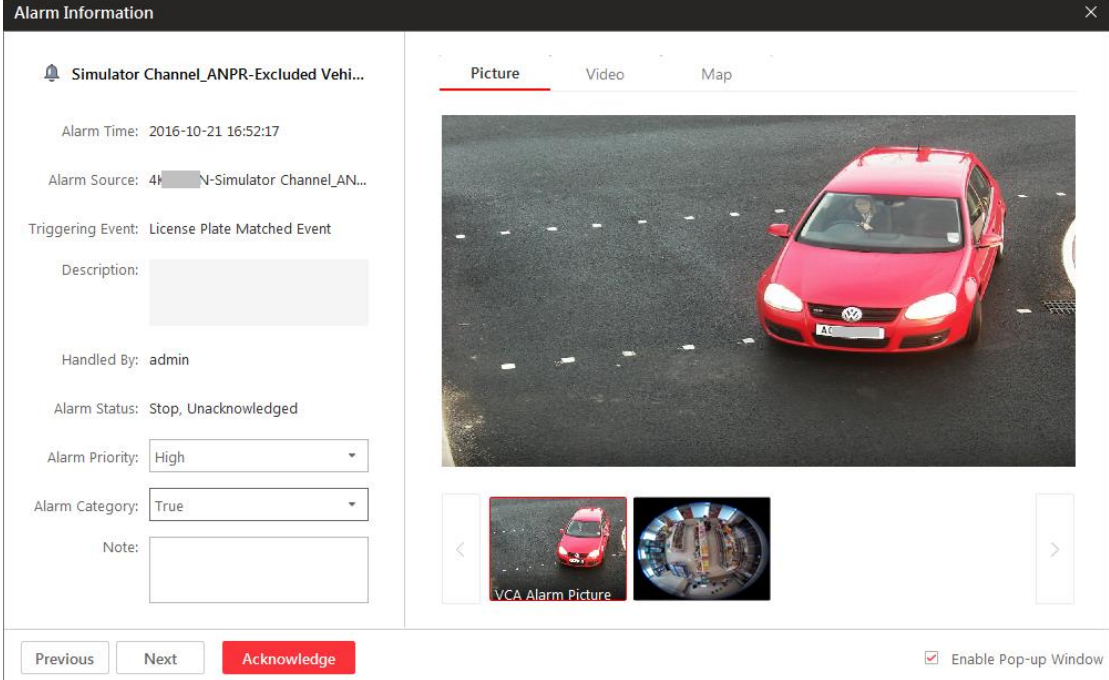

#### *Steps:*

- 1. In the pop-up alarm window, you can view the alarm details including alarm source, alarm time, triggered event type, alarm status, and so on.
- 2. You can set the alarm priority, the alarm category, and input the note for the alarm according to actual needs.
- 3. You can click **Picture/Video/Map** tab to view the alarm related cameras' captured pictures, the playback when alarm occurs, and view the camera/alarm input location on the map (if configured).

*Note:* For setting the related camera of the alarm, please refer to *User Manual of Blazer Express Web Client*.

- 4. To acknowledge the alarm, click the **Acknowledge** button and the alarm status becomes Acknowledged.
- 5. You can click **Previous** or **Next** button to view the previous or next alarm information.

*Note:* When the popped up alarm window remains open, the later alarm, if priority level is higher, will be displayed in the popped up alarm window, replacing the earlier one.

# **Chapter 13 Health Status**

#### *Purpose:*

The status of the Blazer Express, Recording Server and connected cameras displays, such as the working status of the Blazer Express, the online status of the cameras, and the recording status of the cameras.

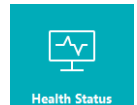

### Click the **interest in Status** icon on the control panel to enter the Health Status page.

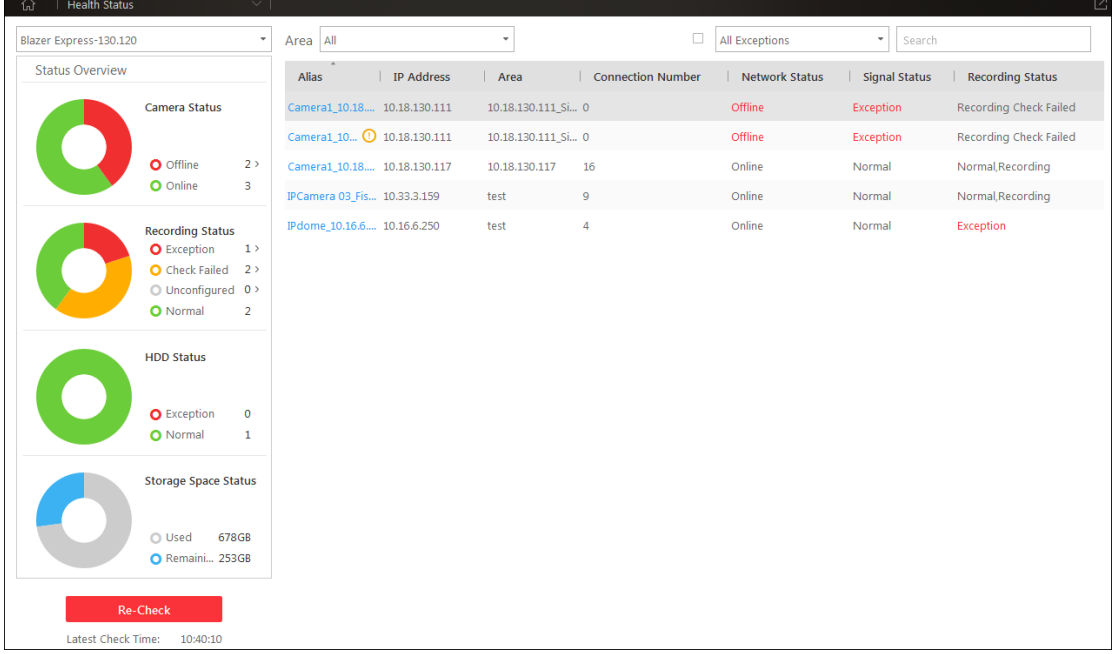

*Steps:* 

1. The status overview including camera status, recording status, HDD status, and storage space status, will be displayed on the left. If enabled Multiple Stations function when login, you can select the Blazer Express to view its status.

You can click **Re-Check** to check again to get the latest status overview.

2. In the area drop-down list, click to select an area, and the information of cameras belonging to the area displays.

**IP Address:** The IP address or domain name of the device that the camera belongs to. **Connection:** Connection number refers to the number of the streams gotten from the camera for live view, playback or recording via network. If the connection number is 4, it means 4 streams are gotten from the device for live view, playback or recording. If Stream Media Server displays in the field, it means the streams gotten from the device via Stream Media Server.

3. Optionally, you can check the checkbox of **All Exceptions** to display the cameras in exceptional status only. You can also select the detailed exception type from the drop-down list to display the specific exception only.

You can also input the key words in the **Search** field to search the camera.

4. Click the **Name** field to check the detailed health information of the camera.

## **Chapter 14 Tools**

#### *Purpose:*

Blazer Express Control Client provides multiple tools to offer you powerful functions.

- **VSPlayer:** Play the video files stored on your PC.
- **Broadcast:** Broadcast messages to the selected areas.
- **Alarm Output:** Turn on/off the alarm outputs of the connected camera.
- **Two-Way Audio:** Start talking to the selected camera.

### **VSPlayer**

On the control panel, click **VSPlayer** to run the VSPlayer. The available video files display on the playlist and you can double-click the video to play it.

For detailed operation about VSPlayer, click  $\Box$  in the upper-right corner of the VSPlayer interface and select **User Manual** to view the VSPlayer's user manual.

### **Broadcast**

On the control panel, click **Broadcast** to pop up the broadcast window.

You can click **Start** to broadcast messages to the specific device and click **Stop** to stop. You can also click **Start All** to broadcast messages to the all the added devices, and click Stop All to cancel all the broadcast.

### **Alarm Output**

On the control panel, click **Alarm Output** to pop up the alarm output control window. You can click **Turn On** to turn the specific device's alarm output on and click **Turn Off** to turn the alarm output off. You can also click **Turn On All** to turn all devices' alarm outputs on, and click **Turn Off All** to turn all alarm outputs off.

### **Two-Way Audio**

- 1. On the control panel, click **Two-Way Audio** to pop up the two-way audio window.
- 2. Click **Select Camera** to pop up the select camera dialog.
- 3. Select a camera and click **OK**.
- 4. Click **Start** and you can talk to the selected camera or device. Click **Stop** to finish two-way audio.
- 5. Optionally, you can click  $\frac{Q}{2}$  to adjust the microphone volume, and click  $\leftarrow$  to adjust the speaker volume.

## **Chapter 15 Station**

#### *Purpose:*

With the multiple stations function, you can manage multiple devices (Blazer Express, DVR, and NVR) to view their live video, video files, alarm information, health status and log information. *Note:* You can manage up to 15 stations in total. For the managed DVR or NVR device, the channels of each DVR or NVR should be no more than 32.

#### *Before you start:*

You must check **Enable Multiple Stations** checkbox on the login dialog to enable the Multiple Stations function for display the Station page.

#### *Steps:*

- 1. On the control panel, click **Station**. By default, the current Blazer Express displays.
- 2. Click **Add** and to pop up the add station dialog.
- 3. Input the required settings.
	- **Type:** Select the station to add as Blazer Express, DVR, or NVR.
	- **IP Address:** Input the IP address of the station. If you check **HiDDNS** checkbox, input the HiDDNS server address (by default, www.hik-online.com).
	- **Port/Domain Name:** Input the port No. of the station. For Blazer Express, the default value is 80, and for DVR or NVR, the default value is 8000. If you check HiDDNS checkbox, input the domain name registered on **HiDDNS** server.
	- **Alias:** Edit a name for the station as desired.

*Note:* When the station type is Blazer Express, you can also check **Synchronize Name** to synchronize the alias with Blazer Express name. For setting the Blazer Express name, please refer to the *User Manual of Blazer Express Web Client*.

- **User Name:** Input the user name of the station.
- **Password:** Input the password of the station.
- 4. Click **Add** to save the settings.

The added station will display on the list. You can go to the Live View, Playback, Alarm Center and Log page to check its live video, playback, alarm information, and log files. For the added Blazer Express, you can go to the Health Status page to check its working status.

- 5. Check the checkbox to select the added stations, and click **Refresh** to get the stations' latest resources.
- 6. Click  $\Box$  and edit the parameters in the pop-up dialog to edit the settings of the station. *Note:* If the resources of the station to delete are under live view, playback or video download, editing the station will stop all the operations of the station.
- 7. Check the checkbox to select the added stations, and click **Remove** to delete the stations. *Note:* If the resources of the station to delete are under live view, playback or video download, deleting the station will stop all the operations of the station.
- 8. Click **Data** tab to enter the data import and export page.
- 9. Click **Export** to save the added stations' information, view, history login and system configuration information to your PC. The exported information can be imported to other Control Clients for configuring with the same parameters.
- 10. You can also click **Import** and select the configuration file stored on your PC to get the settings

of other Control Client.

*Note:* You must restart the Control Client after importing the configuration file to take effect of the settings.

## **Chapter 16 Download Center**

#### *Purpose:*

You can check and manage all the download tasks.

Click **Download Center** on the control panel, or click **the unit of the Download Center page.** 

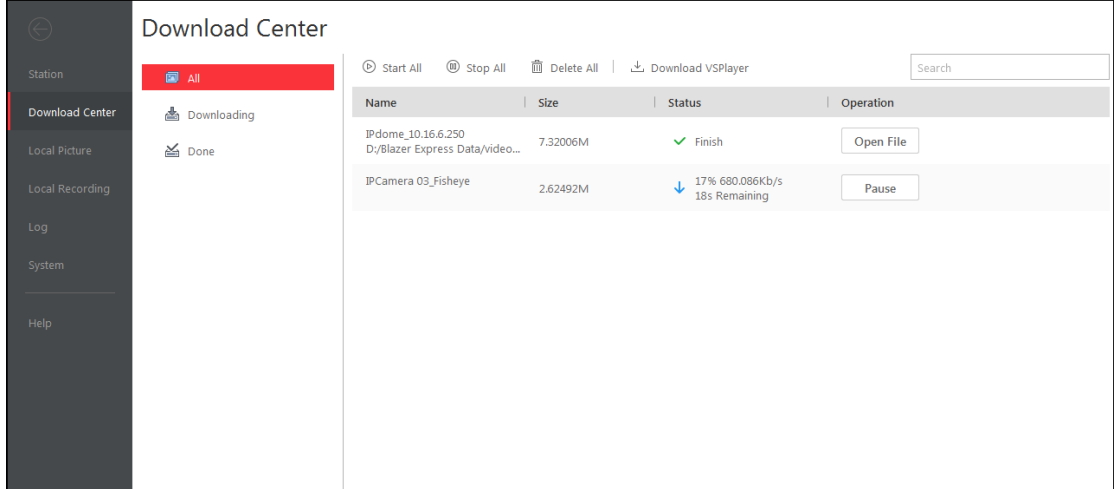

- 1. Click **All** to check all the download tasks.
- 2. You can click **Pause** to pause the downloading process, click **Start** to resume the downloading, or click **Start All** to resume all the paused tasks, click **Stop All** to stop all the downloading tasks, click  $\overline{X}$  to remove the downloading task, or click **Delete All** to delete all the downloading records. (you can also select to delete the downloaded video files as well). For the downloaded video files, you can click **Open File** to view it.
- 3. Click **Downloading** tab, you can check the ongoing downloading tasks.
- 4. Click **Done** tab, you can check the completed downloading tasks.
- 5. You can click **Download Player** to download the player to your PC for playing the downloaded files.

# **Chapter 17 Log Search**

#### *Purpose:*

The log files of the Blazer Express and the cameras that connected to it can be searched for checking. The Blazer Express logs refer to the log files of the Blazer Express, the Remote Logs refer to the log files of the connected cameras and are stored on the local device. Click **Log** on the control panel to enter the Log page.

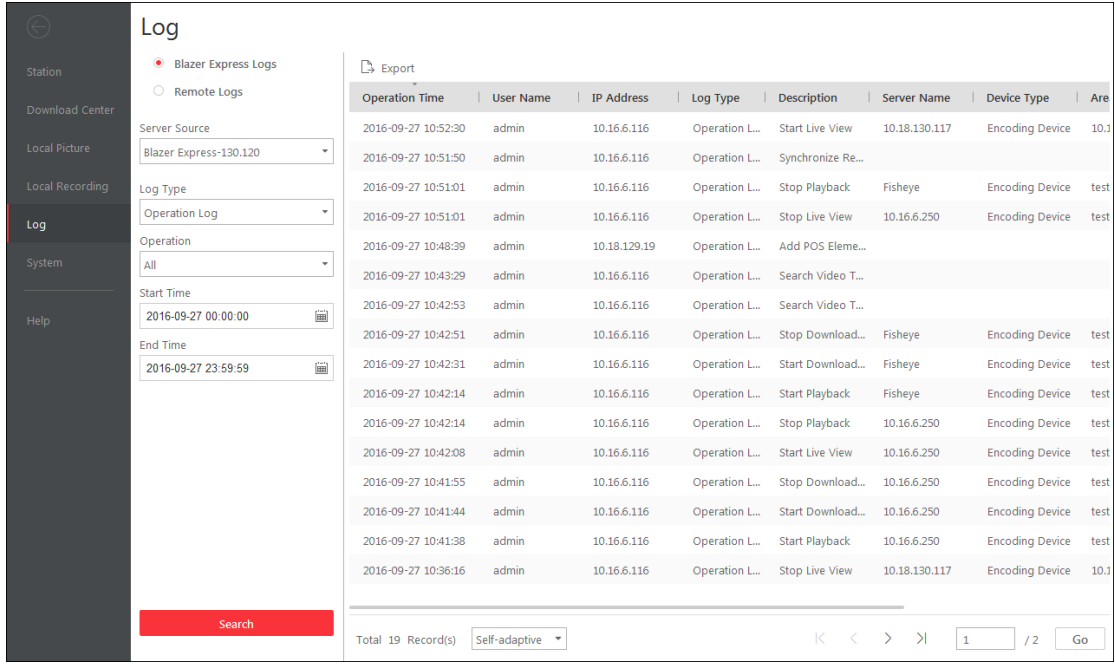

### **Searching Blazer Express Log Files**

#### *Steps:*

- 1. Enter the Log page.
- 2. Select the radio button of **Blazer Express Logs**.
- 3. Select the Log Type and the corresponding search condition. There are two log types available, including Operation Log, and System Log.
	- **Operation Log:** You can select the operation type and the user name.
	- **System Log:** You can select the system type and the user name.
- 4. Click the icon  $\overline{H}$  to specify the start time and end time.
- 5. Click **Search**. The matched log files will display on the list.
	- You can check the detailed information of the logs.

*Note:* Please narrow the search condition if there are too many log files.

### **Searching Remote Log Files**

- 1. Enter the Log page.
- 2. Select the radio button of **Remote Logs**.
- 3. Select the device for searching the log files.
- 4. Select the Major Type and the corresponding Minor Type.
- 5. Click the icon  $\overline{m}$  to specify the start time and end time.
- 6. Click **Search**. The matched log files will display on the list.
	- You can check the operation time, log type and other information of the logs.

*Note:* Please narrow the search condition if there are too many log files.

### **Backing Up Log Files**

#### *Purpose:*

The log files, including the Blazer Express logs and remote logs, can be exported to your PC. *Steps:* 

- 1. Search the needed log files.
- 2. Click **Export** and select a local saving path.
- 3. Click **Save** to export the found log files.

*Note:* The exported logs are saved in \*.csv format.

# **Chapter 18 System Settings**

#### *Purpose:*

Two types of settings are configurable, that is, basic settings and application settings. Basic settings offer the configuration of general parameters, image parameters, and file saving paths. Application settings offer the configuration of and alarm sounds, and the icons shown on the live view toolbar and playback toolbar.

Click **System** on the control panel to enter the System page.

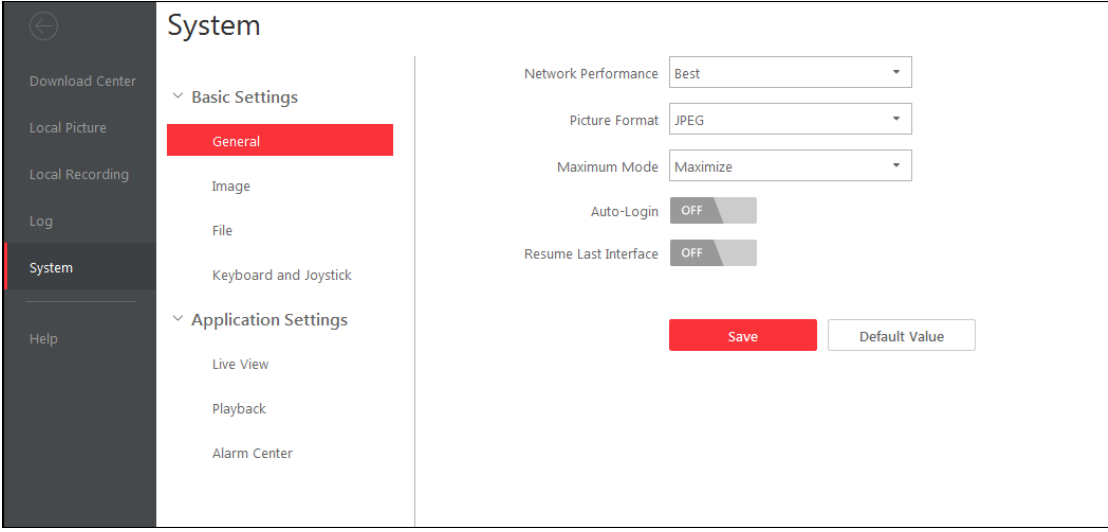

*Note:* You can click **Default Value** to restore the defaults of all the system configurations.

## **18.1 General Settings**

#### *Purpose:*

The frequently-used parameters, including the view scale, network performance, etc., can be set.

- 1. Enter the System page.
- 2. Click the **General** tab to enter the General Settings interface.
- 3. Configure the general parameters. For details, see *Table General Parameters*.
- 4. Click **Save** to save the settings.

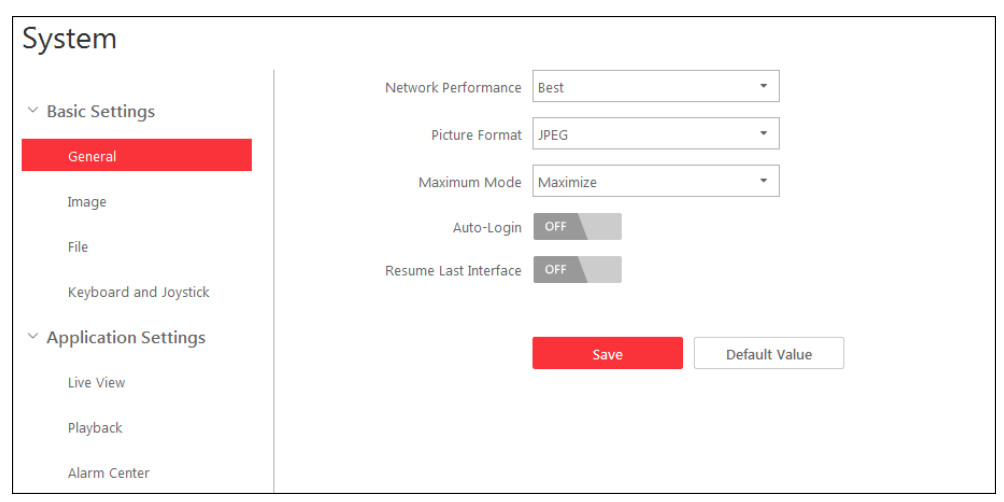

#### **Table General Parameters**

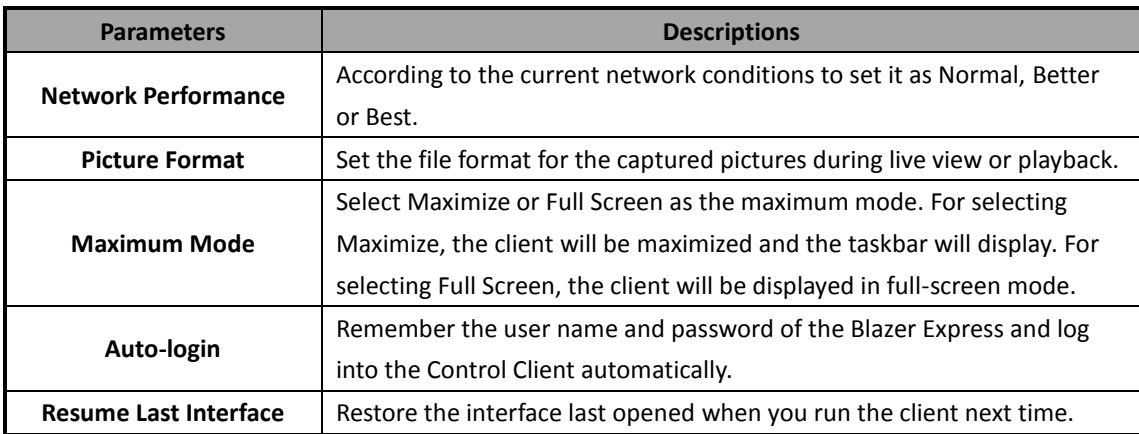

## **18.2 Image Parameters**

- 1. Enter the System page.
- 2. Click the **Image** tab to enter the Image Parameters page.
- 3. Configure the image parameters. For details, see *Table Image Parameters*.
- 4. Click **Save** to save the settings.

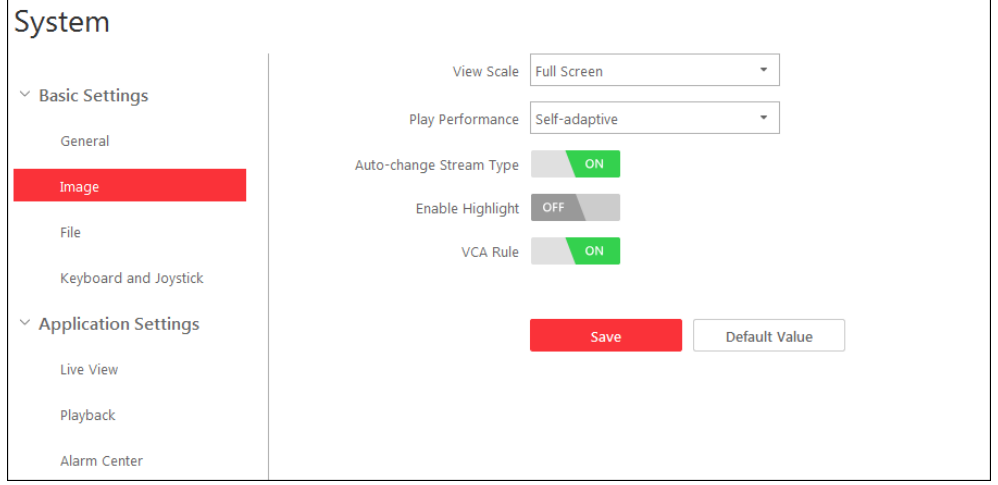

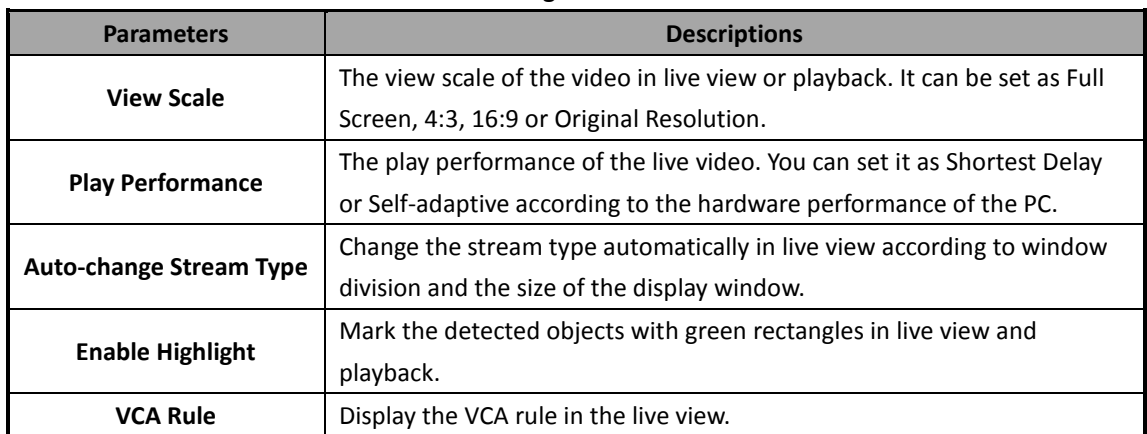

#### **Table Image Parameters**

## **18.3 File Saving Path Settings**

#### *Purpose:*

The manual or downloaded recording files, the captured pictures and the audio file recorded during two-way audio are stored on your PC. The saving paths of these files can be set. You can also configure the FTP settings which can be used for saving the manual recording and pictures to the FTP server.

#### *Steps:*

- 1. Enter the System page.
- 2. Click the **File** tab to enter the File Saving Path Settings interface.
- 3. Click **Browse** and select a local path for the corresponding files.

*Note:* For the Control Client on the Blazer Express, the saving path of video files and pictures cannot be modified.

- **Save Video File to:** The video file refers to the manual recording files during live view, the clipped video during playback, the downloaded record files during playback and the record files downloaded on Download Center page.
- **Save Picture to:** The picture refers to the captured pictures during live view and playback.
- 4. For FTP settings, enter the IP address, port No., the login user name and password of the FTP server, set a saving path for the uploaded pictures and video files.
- 5. Click **Save** to save the settings.

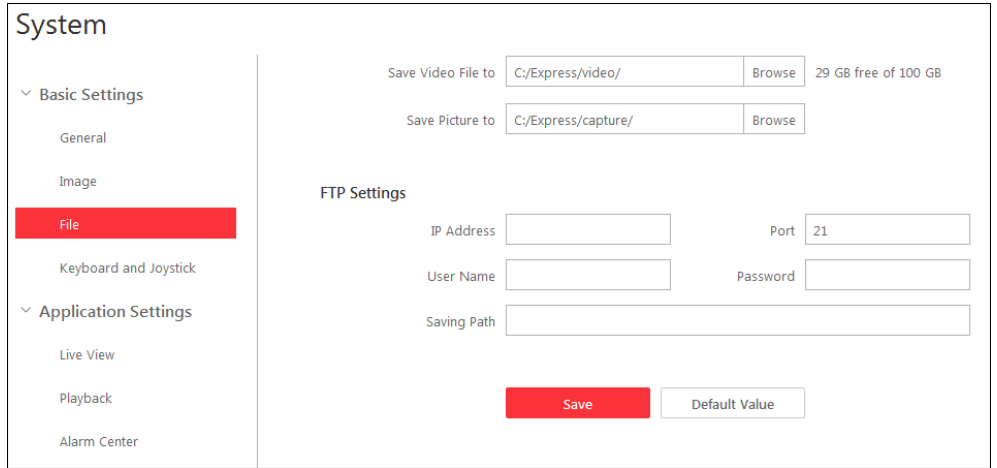
# **18.4 Keyboard and Joystick Settings**

### *Purpose:*

DS-1003KI and DS-1004KI keyboard, PC keyboard, USB joystick, and USB keyboard can provide some frequently used functions of the system. You can set the shortcuts for PC keyboard, USB joystick, and USB keyboard to get quick and convenient access to the commonly used actions.

*Note:* For detailed operation of connecting the DS-1003KI, DS-1004KI and DS-1005KI keyboard to PC that runs Control Client, refer to the *User Manual* of the corresponding keyboard.

## *Steps:*

- 1. Enter the System page.
- 2. Click the **Keyboard and Joystick** tab to enter the **Keyboard and Joystick** Parameters page.
- 3. For PC keyboard, USB joystick, and USB keyboard:
	- 1) Select a certain function from the list.
	- 2) Double-click the item field under the PC Keyboard, USB Joystick or USB keyboard column.
	- 3) Select the compound keys operation or number from the drop-down list to set it as the shortcuts for the function of the PC keyboard, USB joystick or USB keyboard.
- 4. Click **Save** to save the settings.

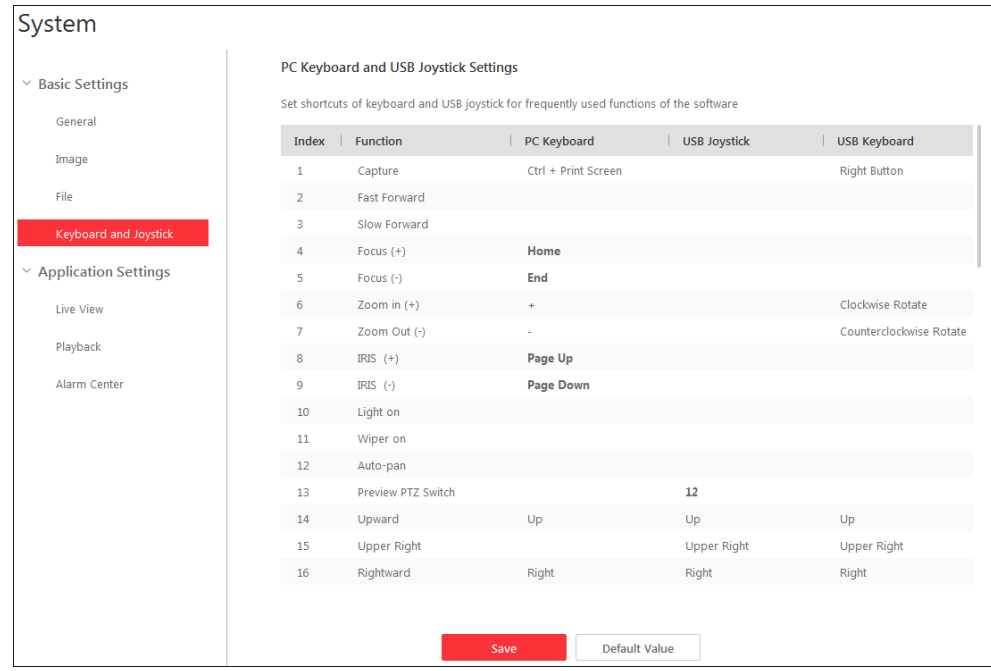

## **18.5 Live View Settings**

### *Purpose:*

You can customize the icons shown on the toolbar of the display window for playback control.

### *Steps:*

- 1. Enter the System page.
- 2. Click the **Live View** tab to enter the Live View Settings interface.
- 3. Customize live view toolbar: You can click the icon to set the live view toolbar.
	- 1) Click the icons in the list and the icon will be added to the grey frame below, which will be

hidden in the toolbar of live view window.

You can click the icon in the grey frame again to remove it from the hidden icon list, and then the icon will be shown in the live view toolbar.

2) In the icon list, you can drag the icon to adjust its position.

*Note:* For the function instruction about the icons, refer to *Chapter 4 [Live View](#page-15-0)*.

- 4. Switch the **Always Display Toolbar** as **the sum of the toolbar on live view window when** you move the mouse to.
- 5. For POS live view, you can set to displaying the transaction information on the live view image by switching the **Overlay Transaction Information in POS Live View** as **the last of the enable this** function.

You can set the **Dwell Time** of the overlaid transaction information.

6. Click **Save** to save the settings.

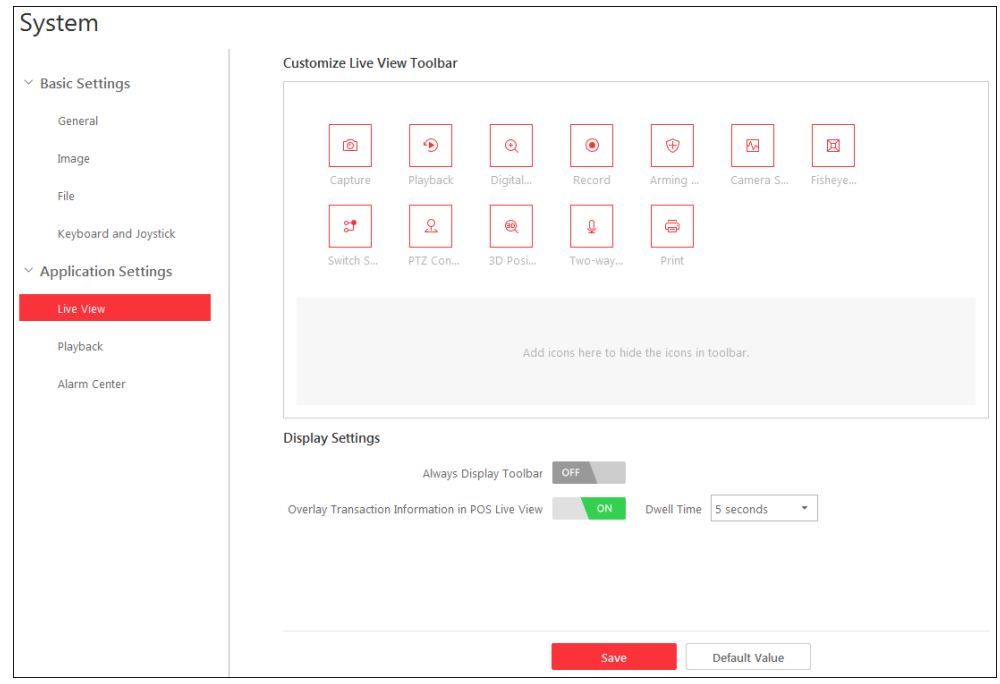

# **18.6 Playback Settings**

### *Purpose:*

You can customize the icons shown on the toolbar of the display window for playback control. *Steps:* 

- 
- 1. Enter the System page.
- 2. Click the **Playback** tab to enter the Playback Settings interface.
- 3. Click the icons in the list and the icon will be added to the grey frame below, which will be hidden in the toolbar of playback window. You can click the icon in the grey frame again to remove it from the hidden icon list, and then the icon will be shown in the playback toolbar.
- 4. In the icon list, you can drag the icon to adjust its position. *Note:* For the function instruction about the icons, refer to *Chapter 5.1 [Normal Playback](#page-29-0)*.
- 5. Set the **Always Display Toolbar** to show the toolbar on playback window when you move the

mouse to.

6. Click **Save** to save the settings.

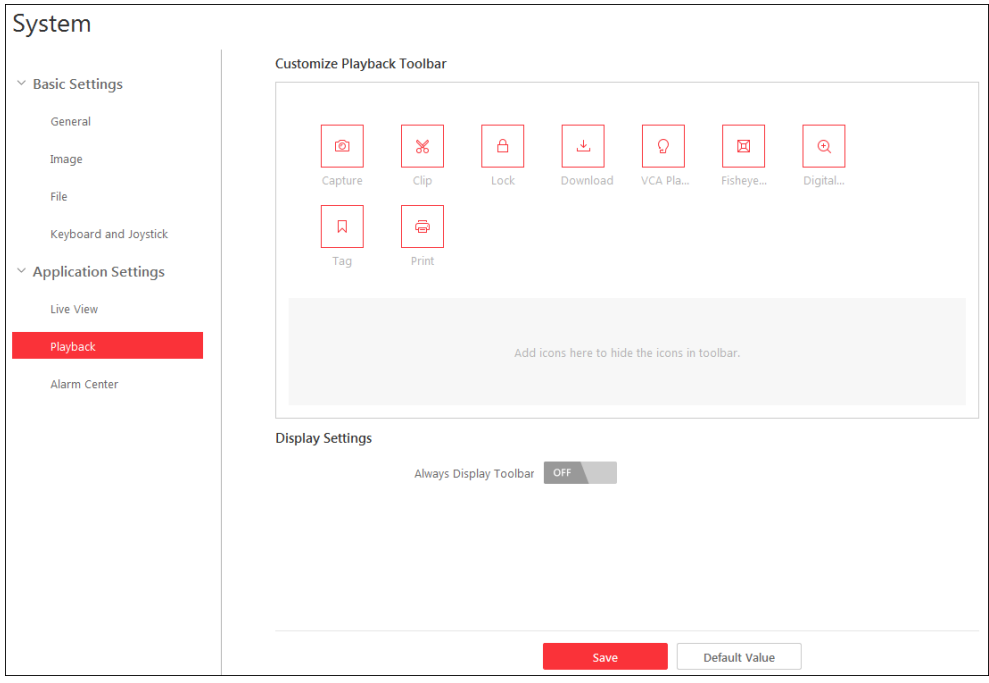

## **18.7 Alarm Sound Settings**

### *Purpose:*

When the alarm, such as motion detection alarm, video exception alarm, etc., is triggered, the client can be set to give an audible warning and the sound of the audible warning can be configured for different priority levels.

#### *Steps:*

- 1. Enter the System page.
- 2. Click the **Alarm Center** tab to enter the Alarm Sound Settings interface.
- 3. Select the radio button of **Voice Engine** or **Local Audio Files**.

#### *Notes:*

- For Voice Engine, the function should be supported by the operating system of your PC. If you select Voice Engine, the PC will play the voice text configured on the Web Client when the alarm is triggered.
- For Local Audio File, please follow steps 4 and steps 5.
- 4. Click **Browse** and select the audio files from the local path for different alarm levels. *Note:* For configuring the priority level, please refer to the *User Manual of Blazer Express Web Client*.
- 5. Optionally, you can click the icon  $\Box$  for a testing of the audio file.
- 6. Click **Save** to save the settings.

*Note:* The format of the audio file can only be \*.wav.

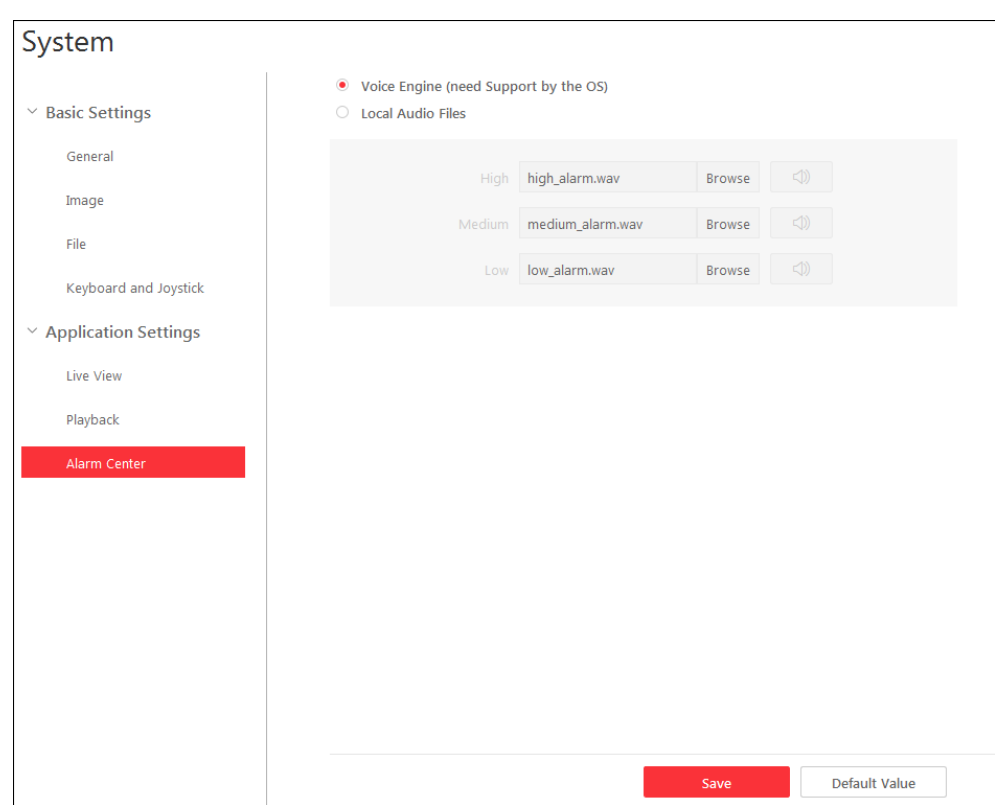

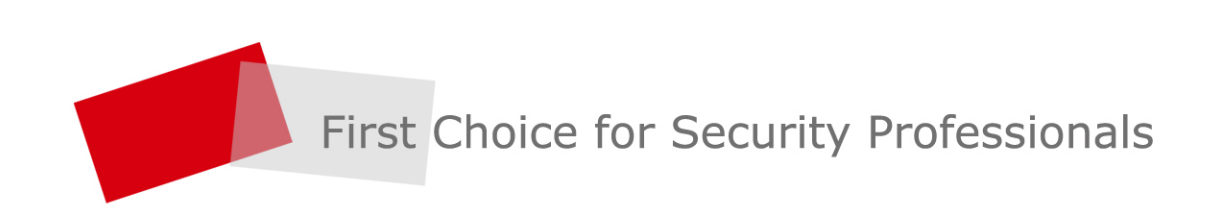